#### Cómo activar la identidad digital (SPID)

#### LO QUE NECESITA:

- 1. tarjeta de identificación (o pasaporte italiano o permiso de conducir italiano)
- 2. tarjeta sanitaria/código fiscal
- 3. smartphone
- 4. número de teléfono
- 5. cuenta de correo electrónico

#### CóMO HACER:

Debe elegir entre los diferentes provedores de identidad digital (encuentre la lista actualizada aquí: [https://www.spid.gov.it/cos-e-spid/come-scegliere](https://www.spid.gov.it/cos-e-spid/come-scegliere-tra-gli-idp/)[tra-gli-idp/](https://www.spid.gov.it/cos-e-spid/come-scegliere-tra-gli-idp/)

Algunos son de pago, otros son gratuitos. Además, se podrá exigir un reconocimiento presencial o a distancia de la persona que lo solicite; en otros casos, el registro en línea serà suficiente.

Una vez activado, necesitarás el SPID para acceder a algunos servicios de la Administración Pública: siempre se te pedirá que selecciones el gestor con el que lo activaste (por ejemplo Poste ID). El procedimiento depende del operador elegido, recuerda que siempre necesitarás la ayuda de tu smartphone.

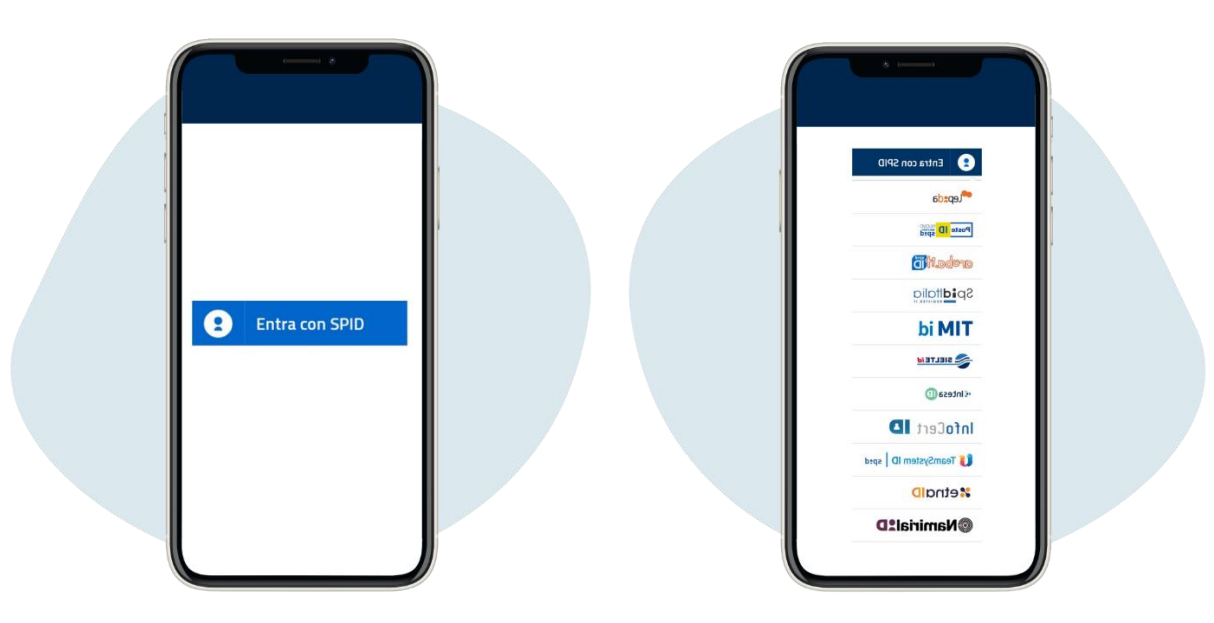

A continuación, a modo de ejemplo, tan ampliamente utilizado, el procedimiento SPID de Poste Italiane.

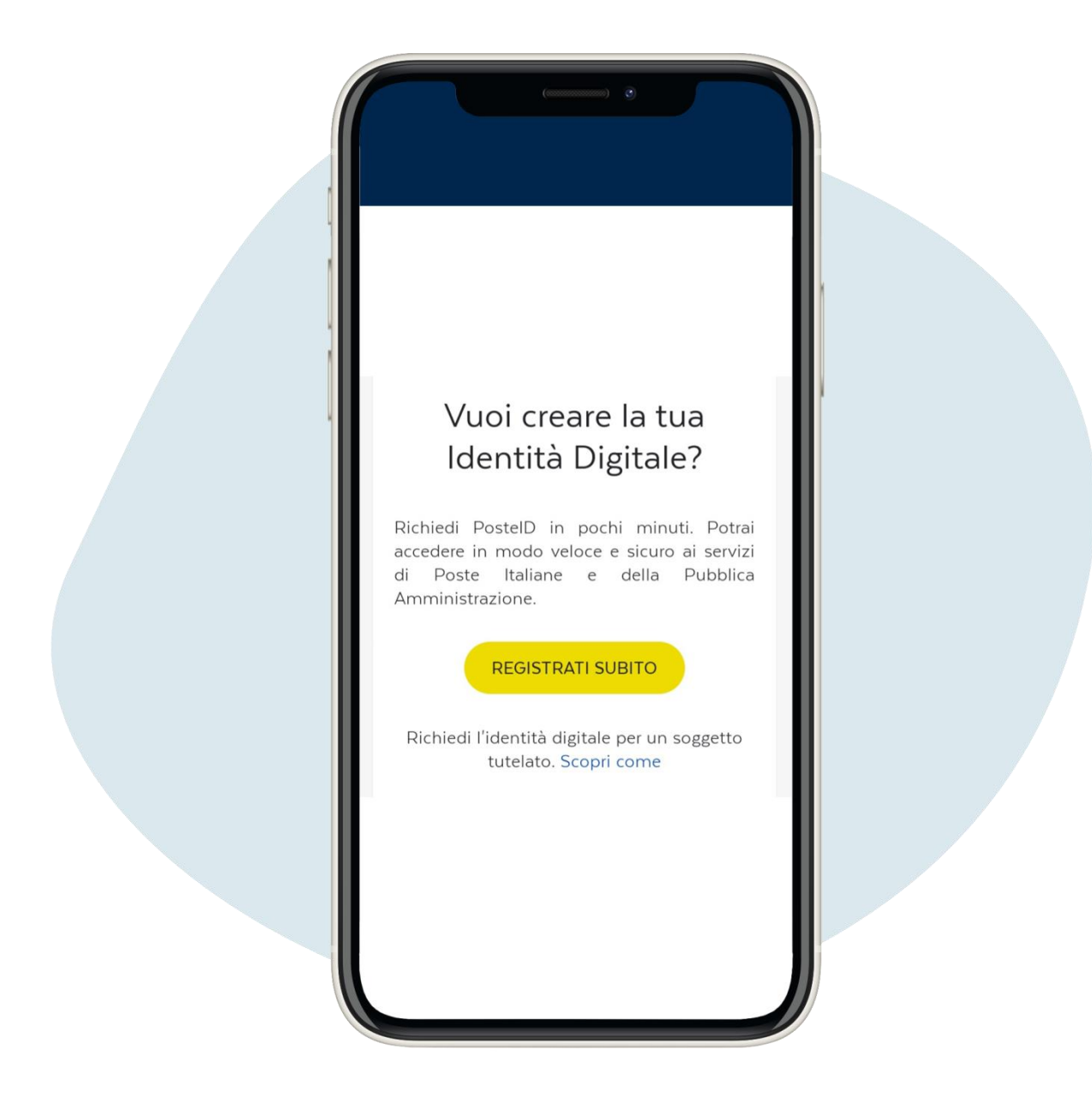

Acceda a la página<https://posteid.poste.it/>y haga clic en Registrati subito ("Regístrese ahora")

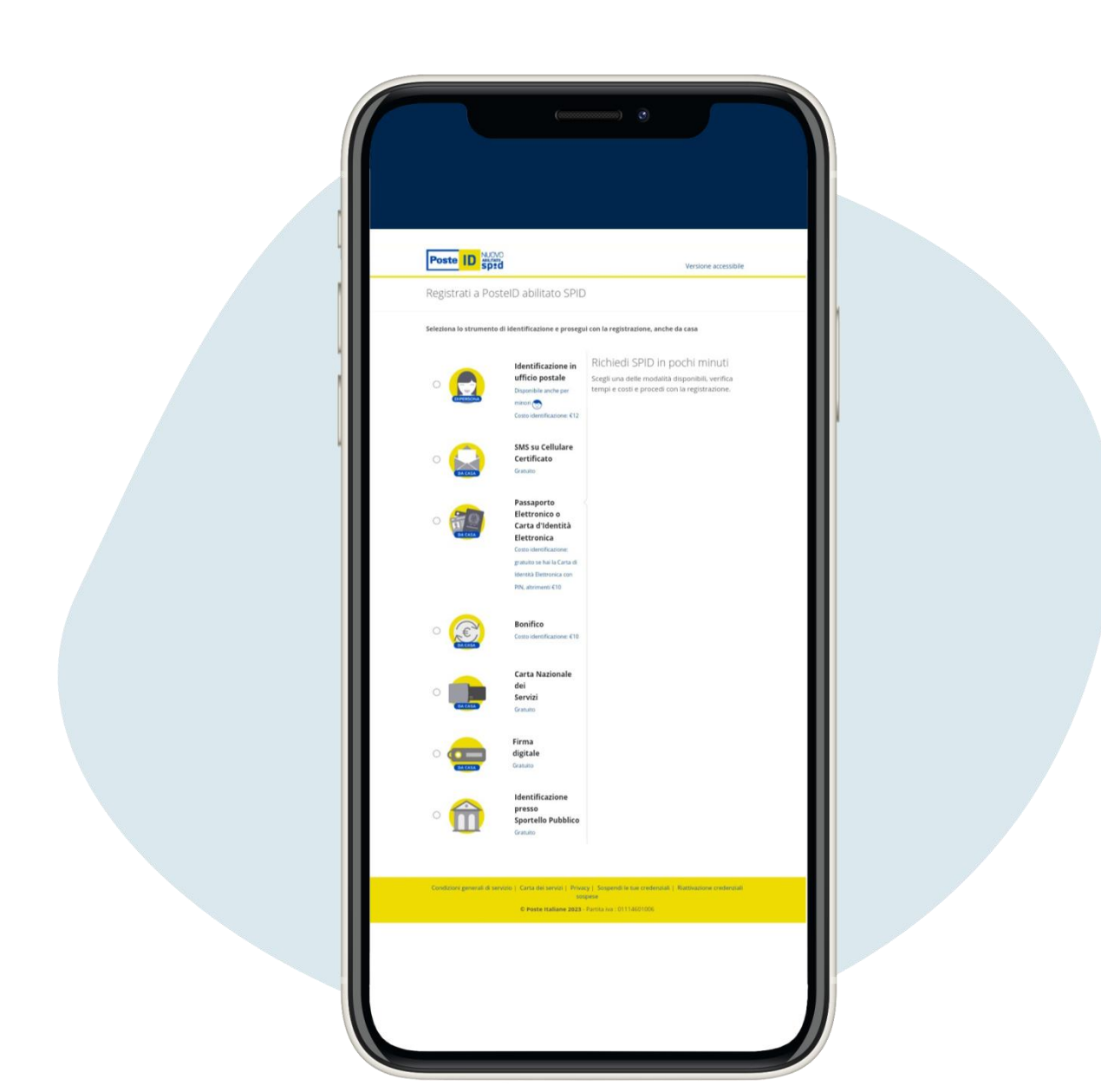

# Elige entre las alternativas disponibles, gratuitas (por ejemplo si tienes cuenta en BancoPosta o Postepay) o de pago

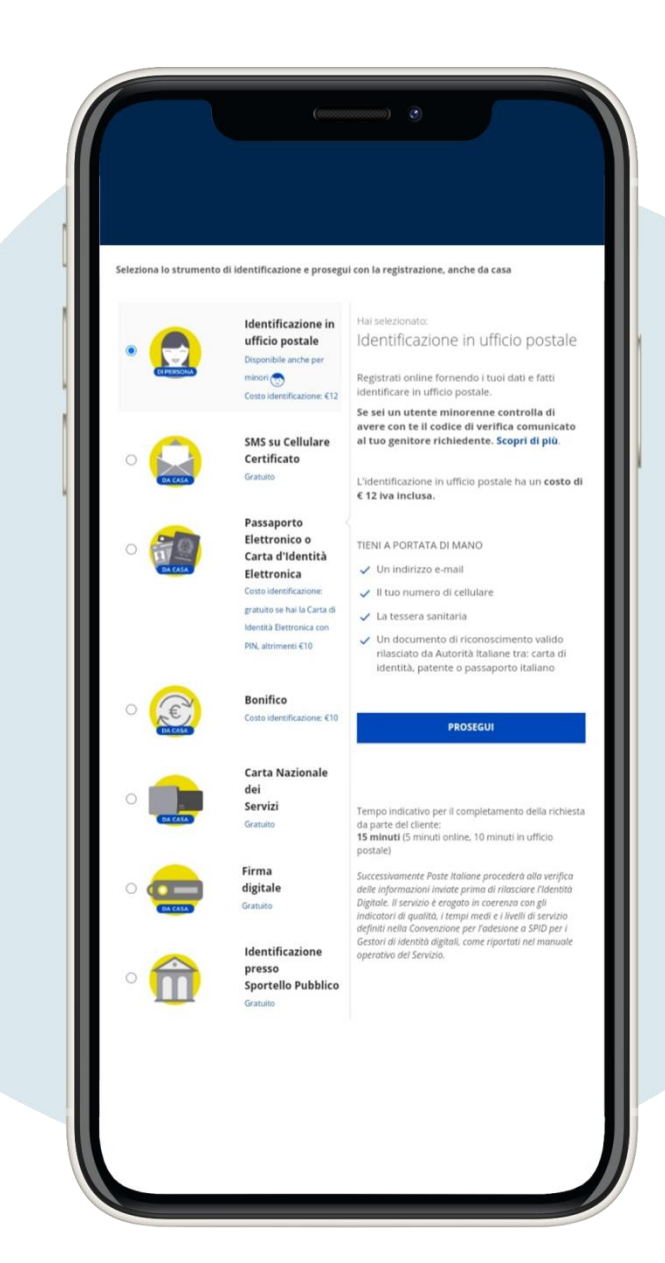

Pongamos como ejemplo el método de identificación presencial en una oficina postal, que cuesta 12 euros

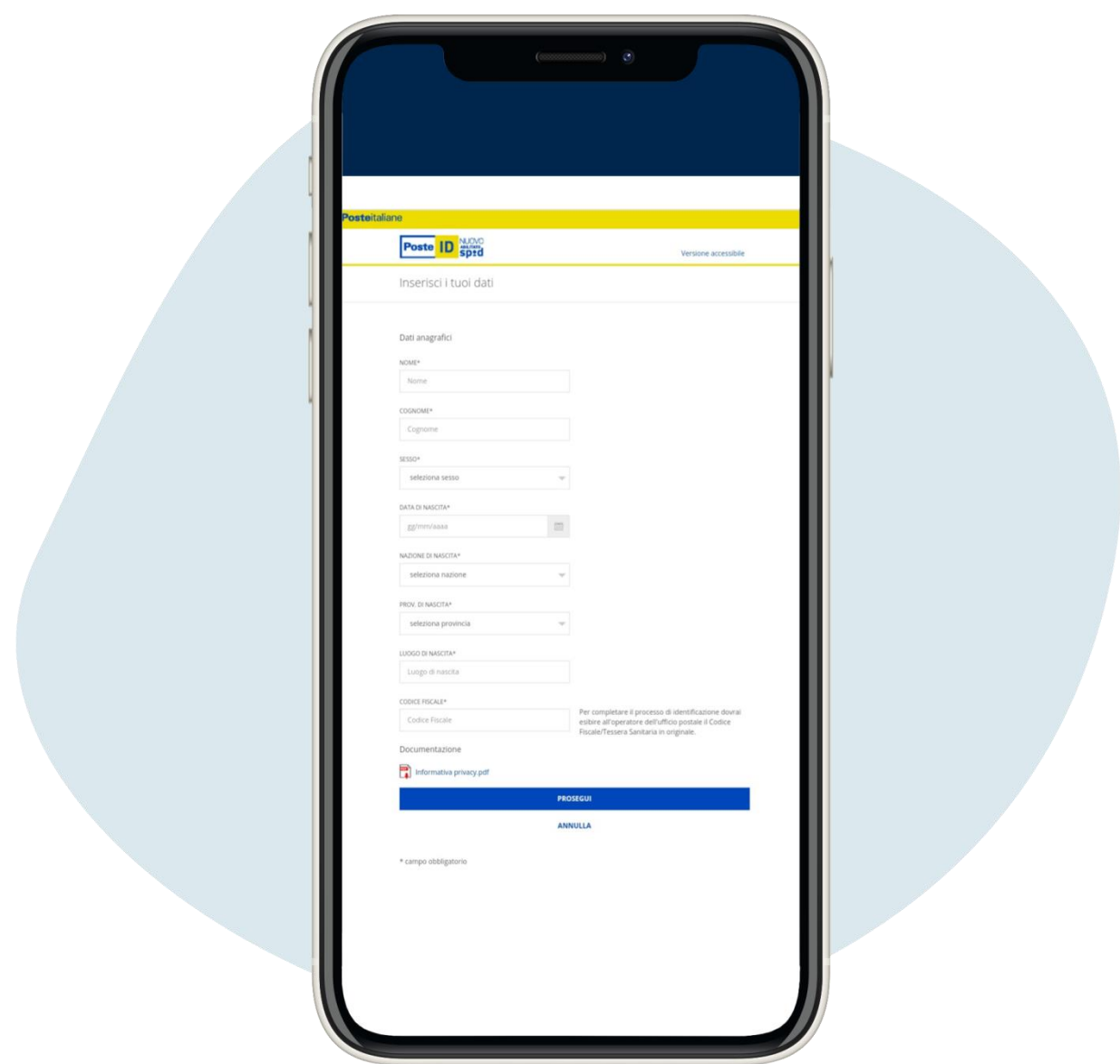

# Ingrese los datos personales solicitados y haga clic en Prosegui ("Continuar")

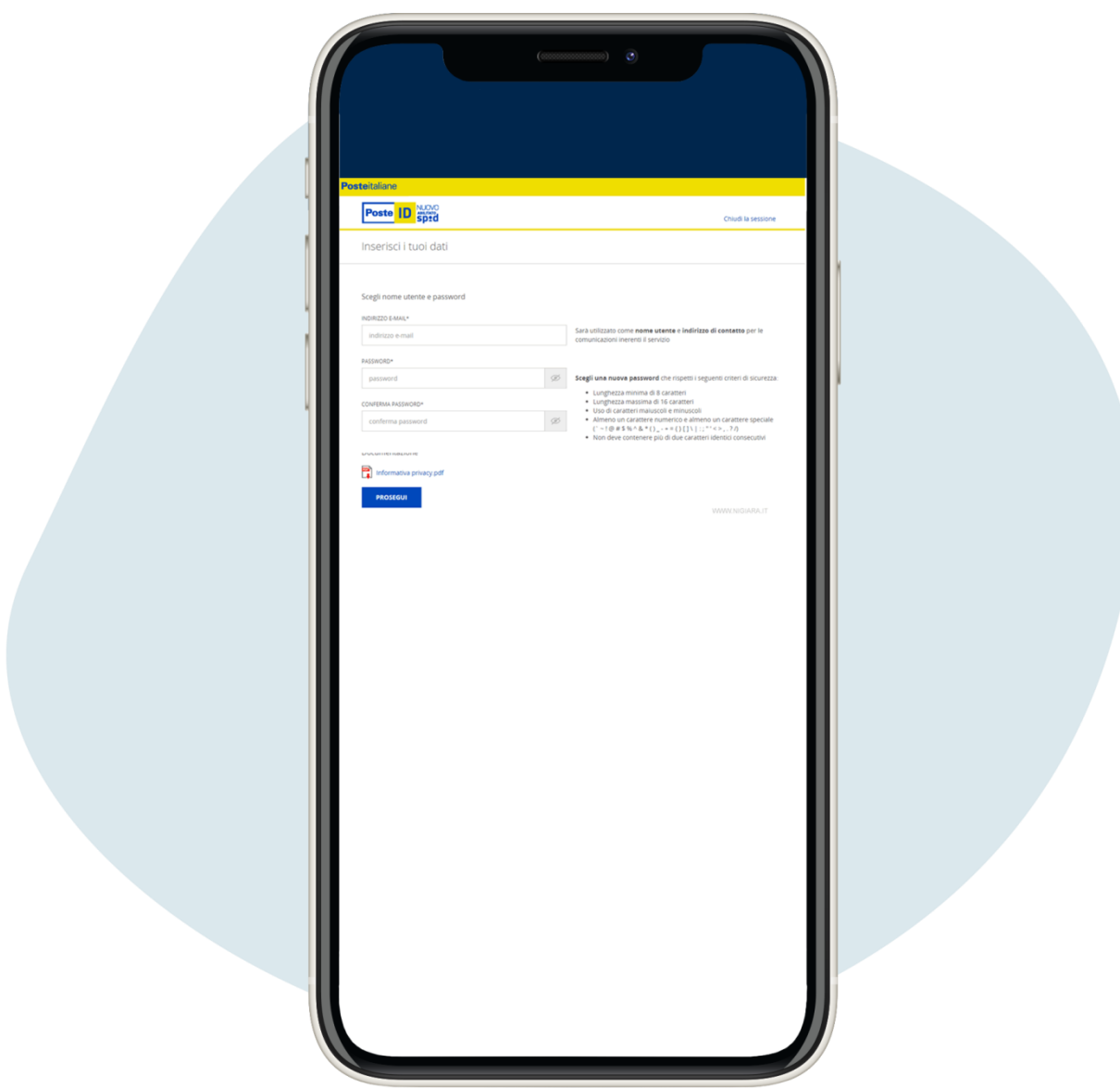

Ingrese la dirección de correo electrónico (será su nombre de usuario), luego haga clic en Prosegui ("Continuar")

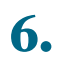

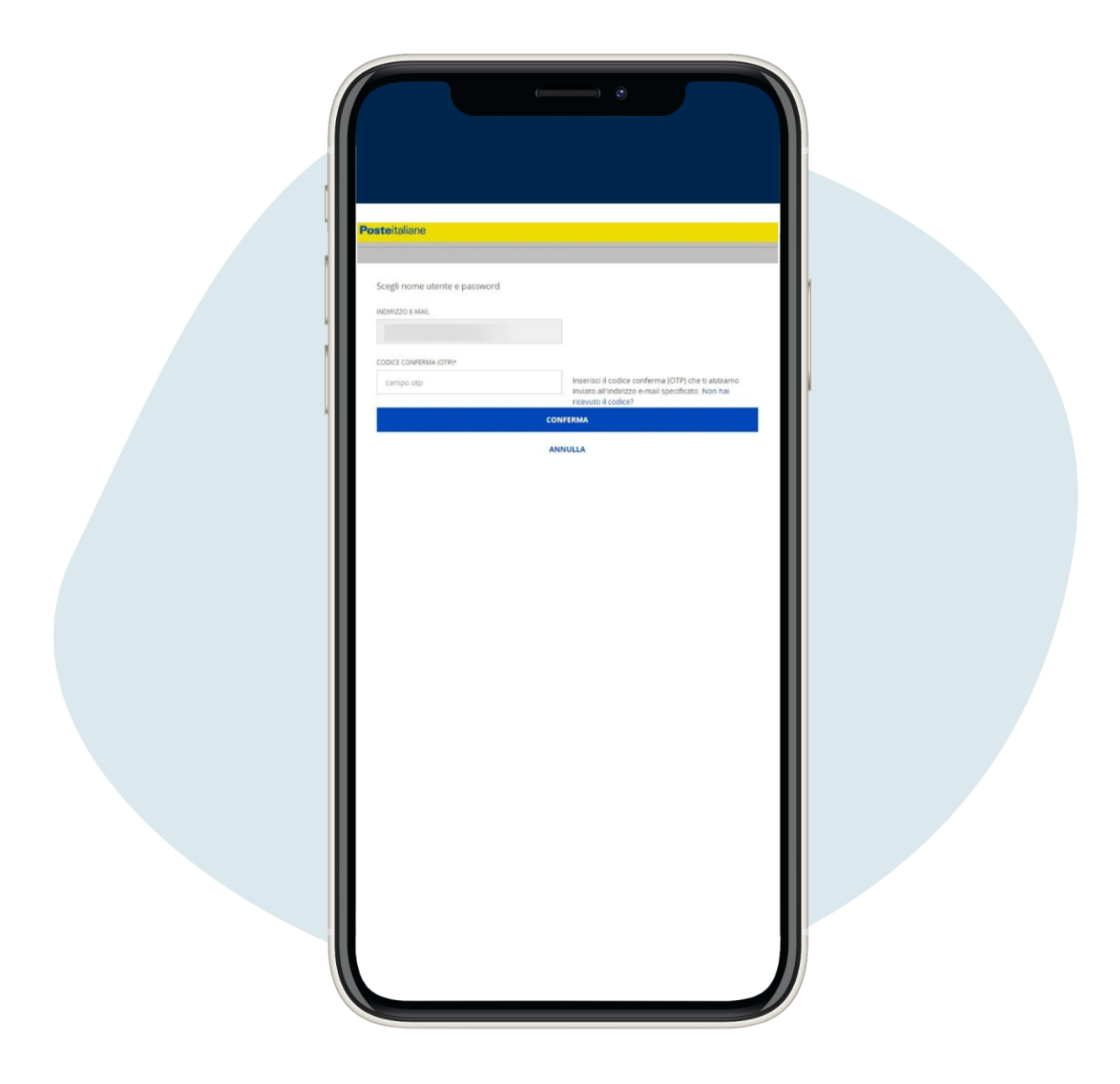

Recibirás un código en la dirección de correo electrónico que indicaste, ingrésalo haz clic en Conferma ("Confirmación")

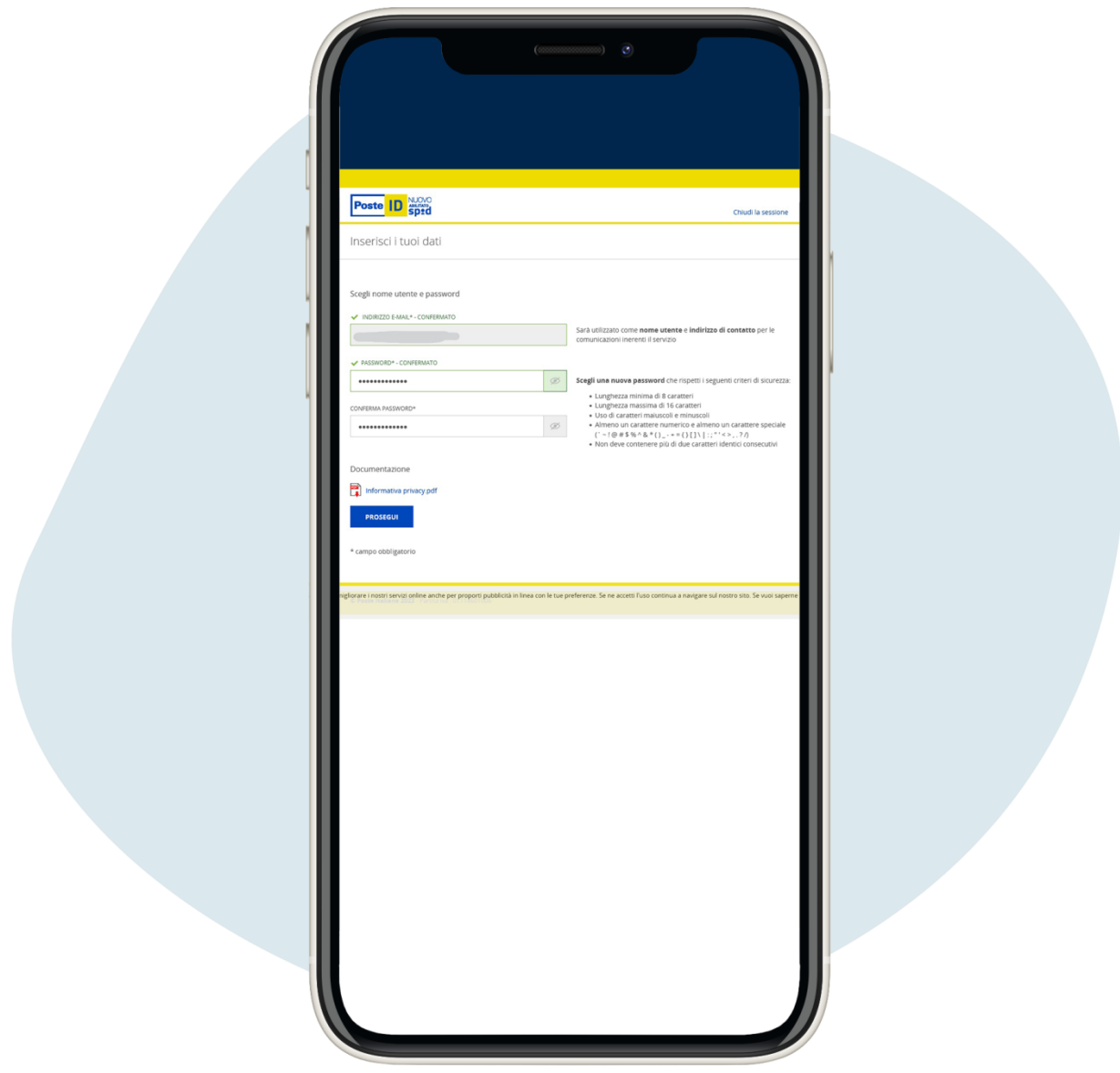

# Crea tu contraseña, guárdala cuidadosamente

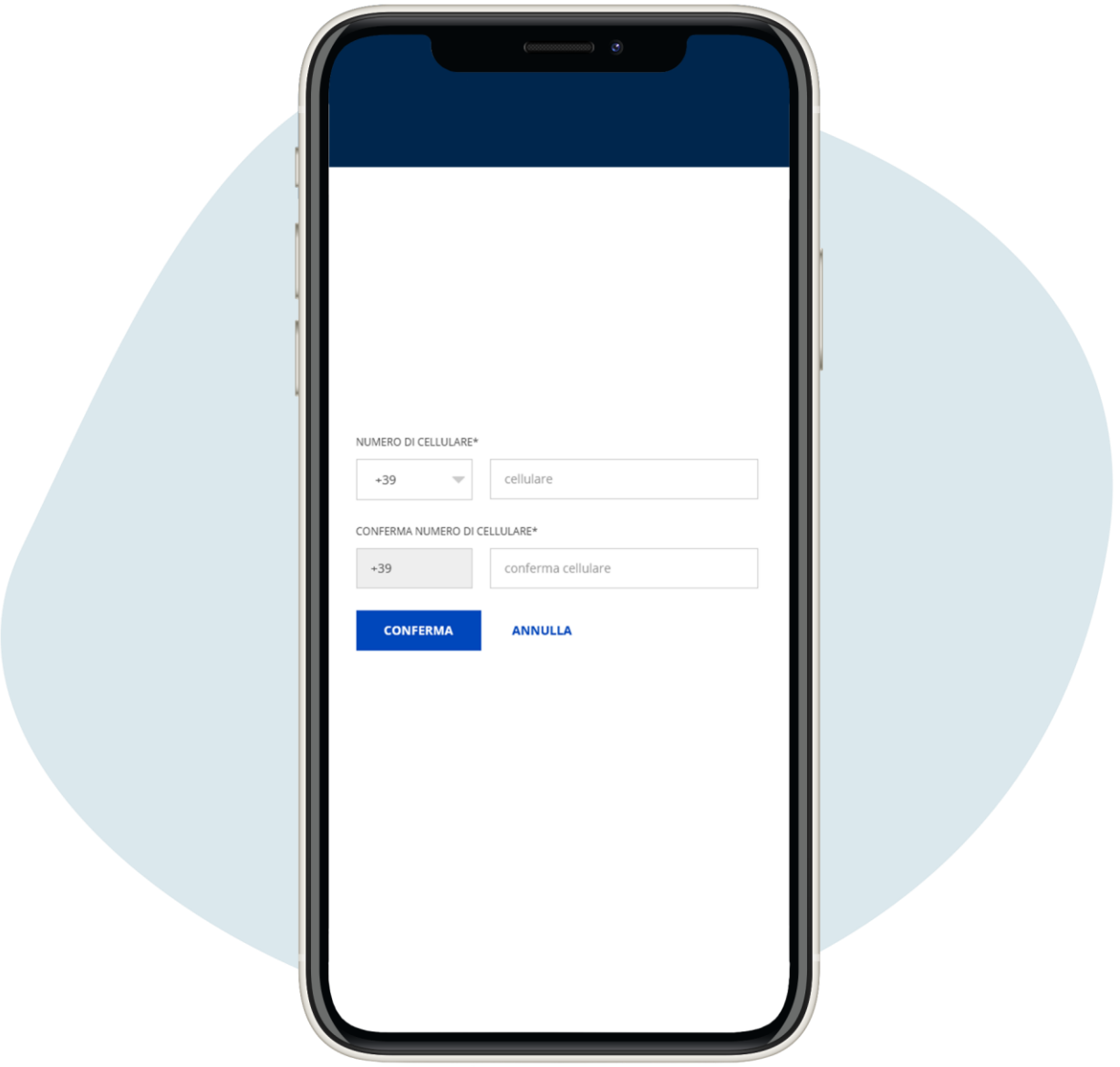

### Introduce tu número de teléfono

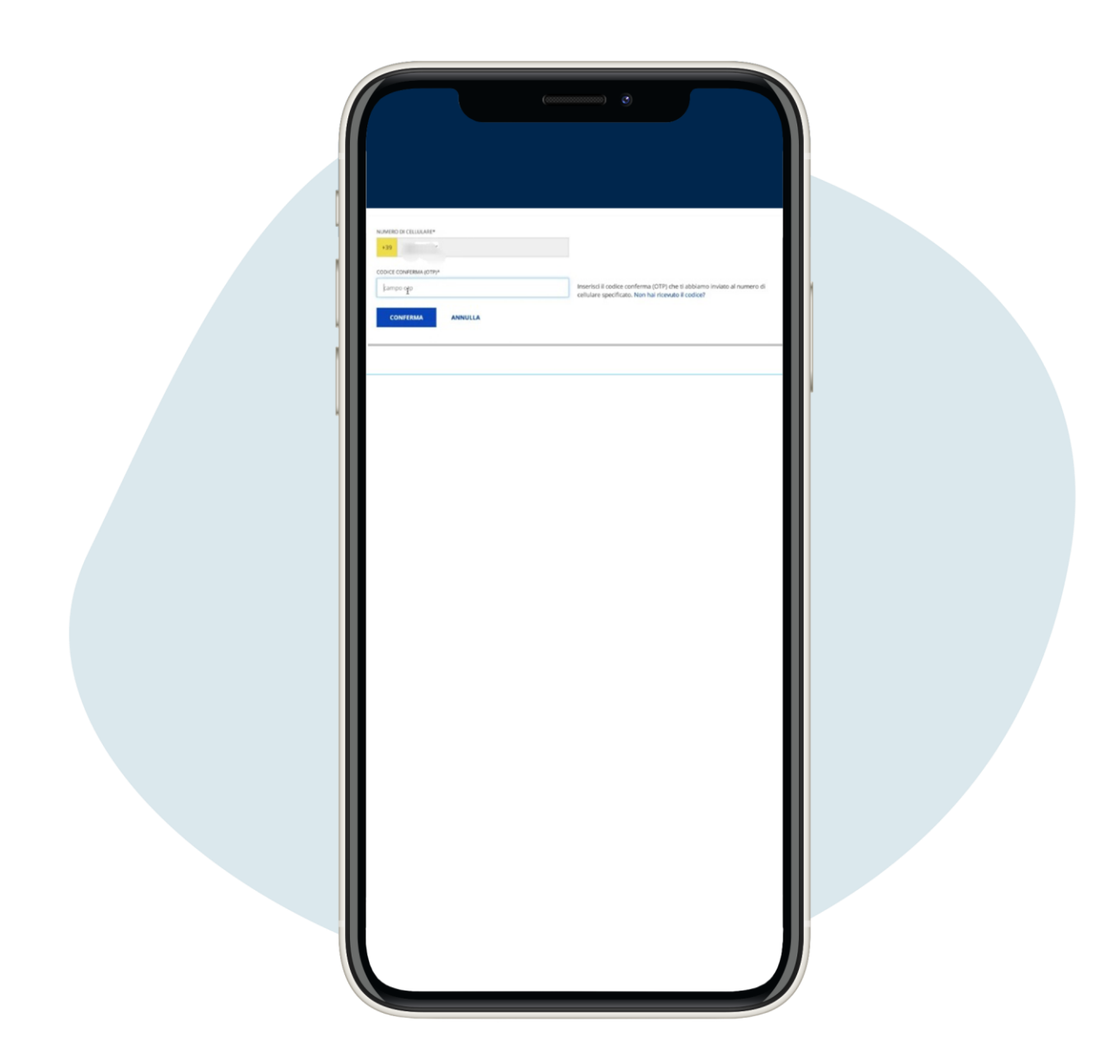

Ingrese el código OTP recibido en su teléfono y haga clic en Conferma ("Confirmación")

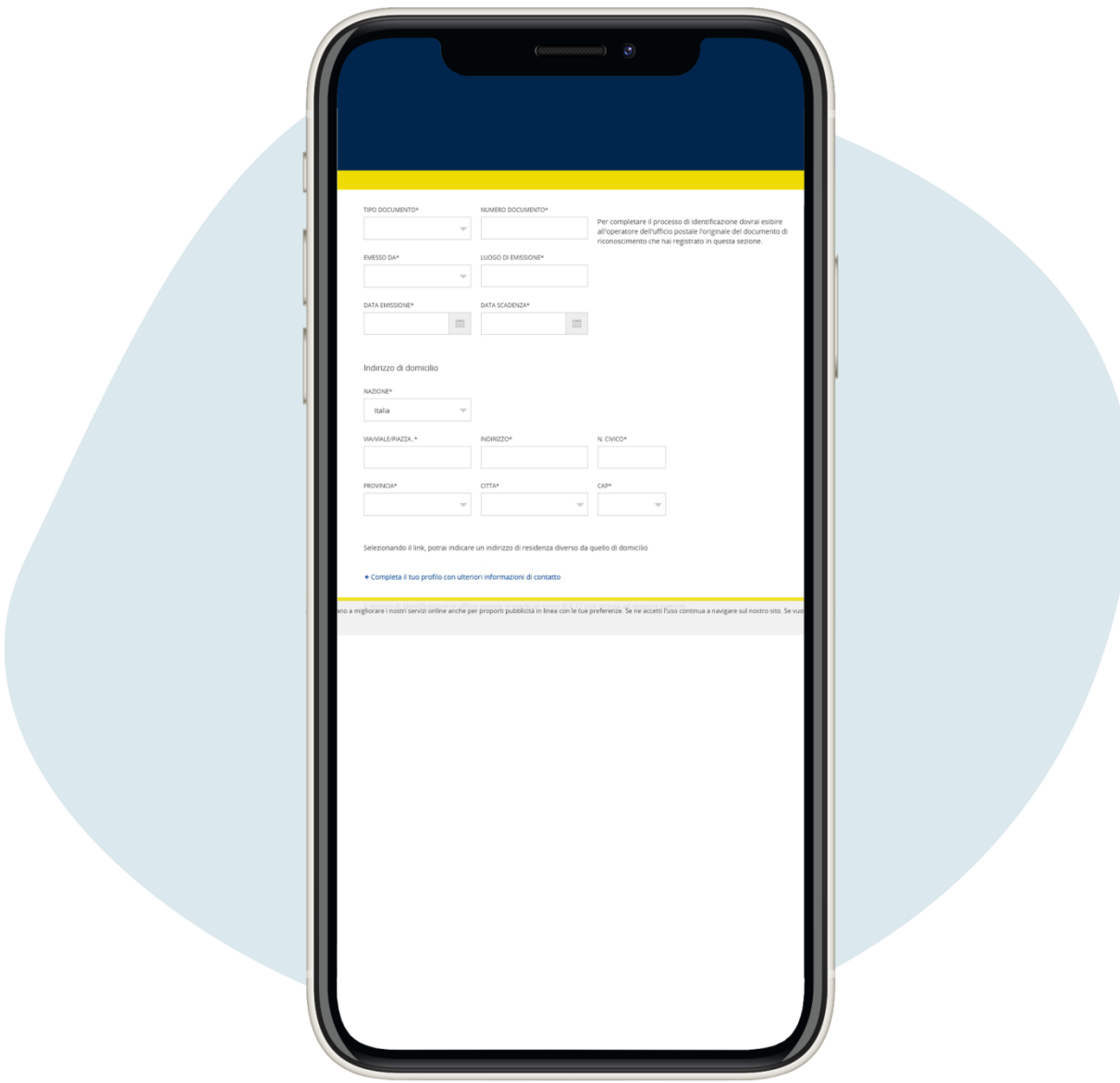

Introduce los datos de tu documento (elegir entre documento de identidad, pasaporte italiano y permiso de conducir) y tu domicilio. Vaya al final de la página y haga clic en Prosegui ("Continuar")

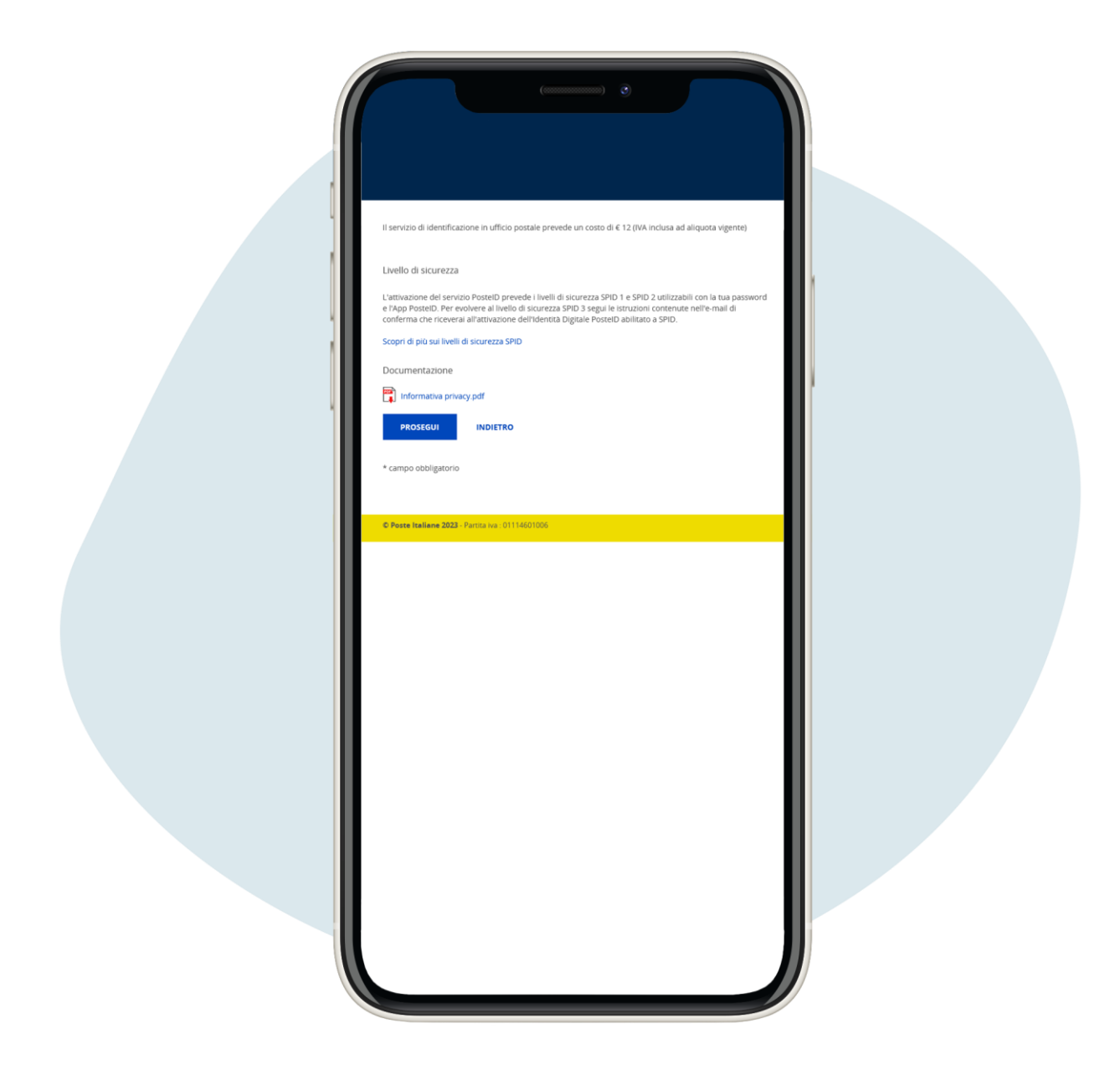

Introduce los datos de tu documento (elegir entre documento de identidad, pasaporte italiano y permiso de conducir) y tu domicilio. Vaya al final de la página y haga clic en Prosegui ("Continuar")

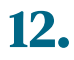

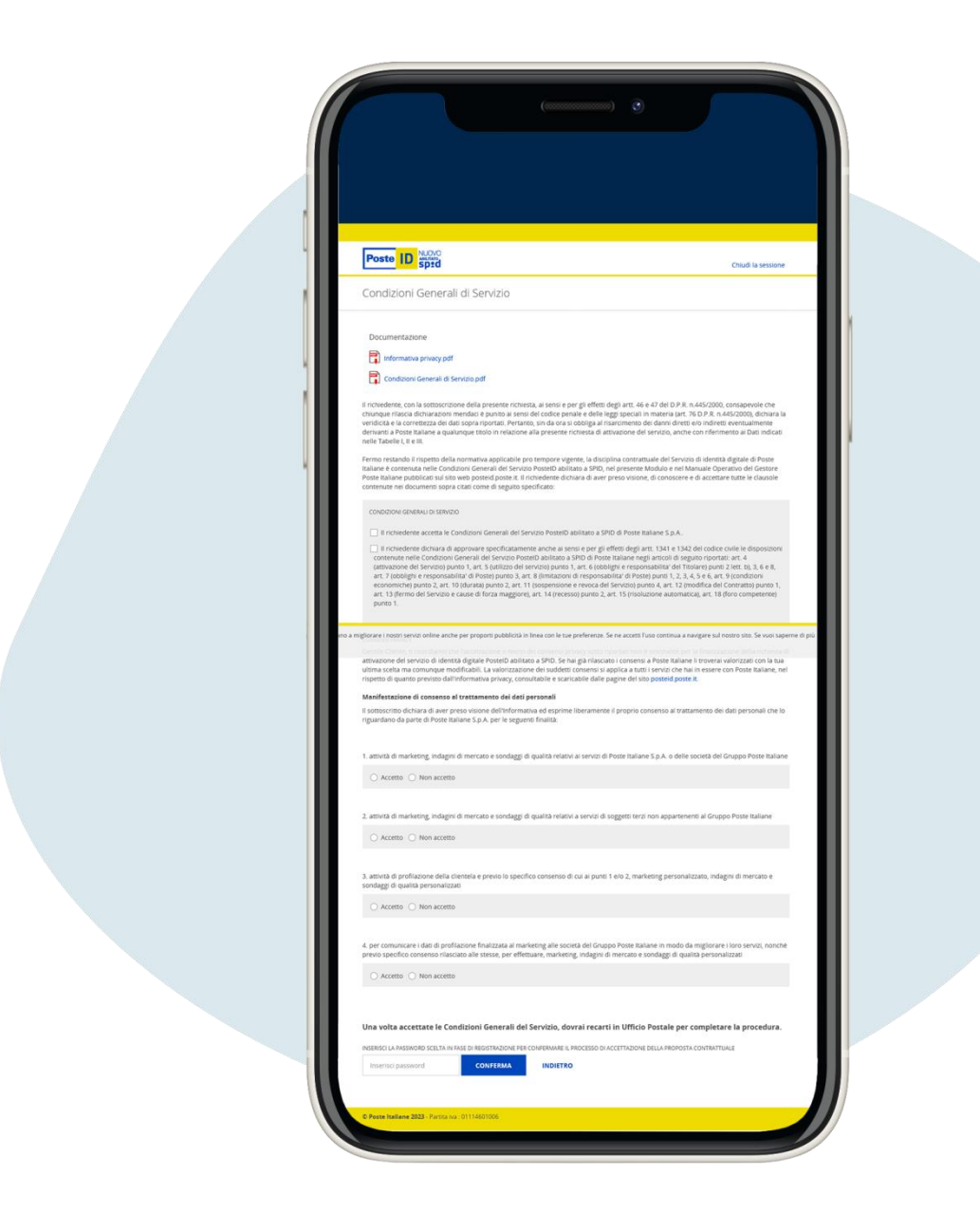

Se abrirá la página de las condiciones generales de servicio, en base a sus sensibilidades en términos de privacidad, una vez que acepte los términos, ingrese la contraseña que eligió previamente y haga clic en Conferma ("Confirmación")

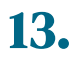

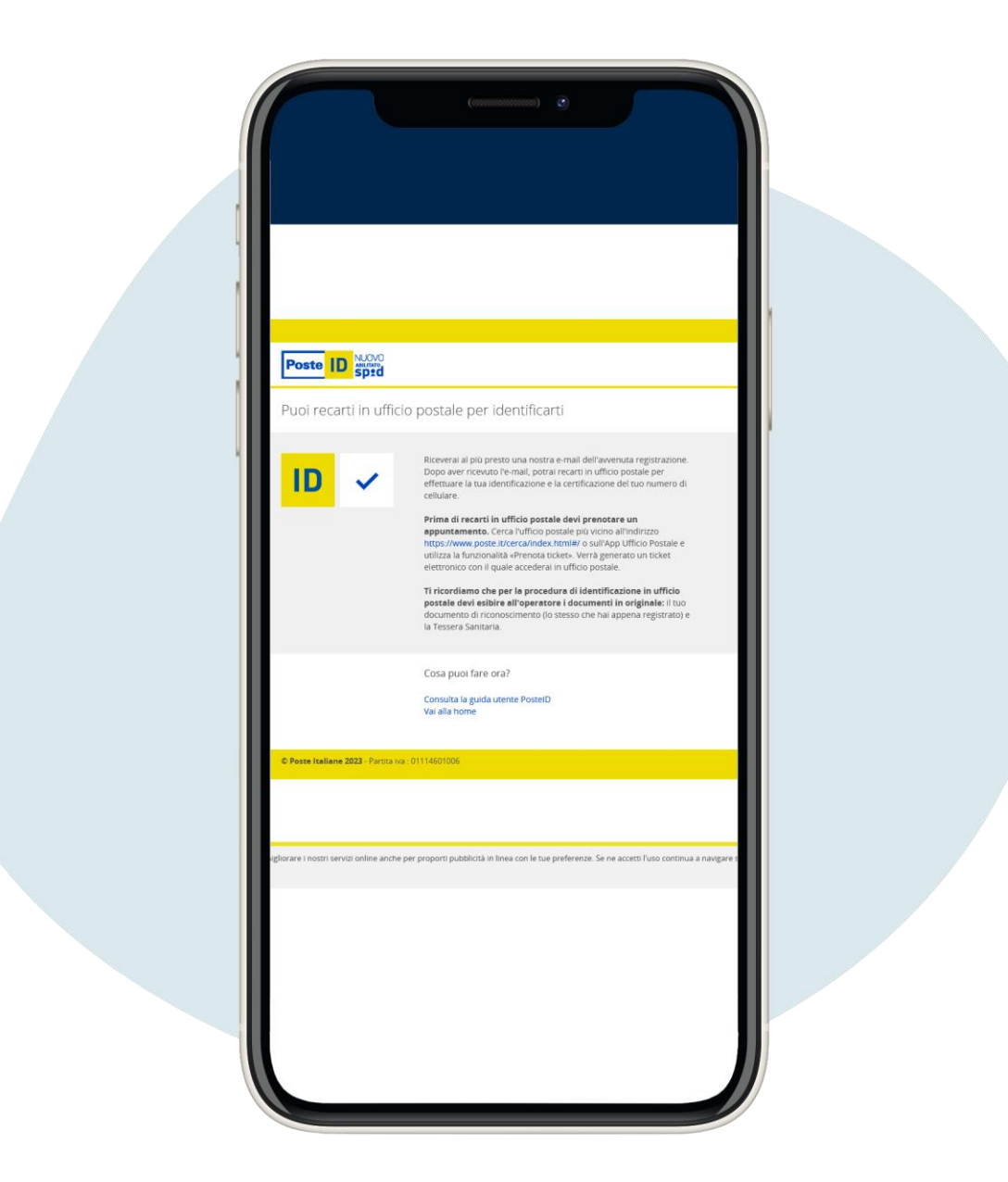

¡El registro en línea está completo! para la identificación en la oficina de correos, deberá reservar una cita en el sitio web poste.it

Para registrarse en la pagina web poste.it, haga clic en este enlace https://www.poste.it[/registrazione/registrazione.](https://www.poste.it/registrazione/registrazione.html#/anagrafici)html#/anagrafici

1.

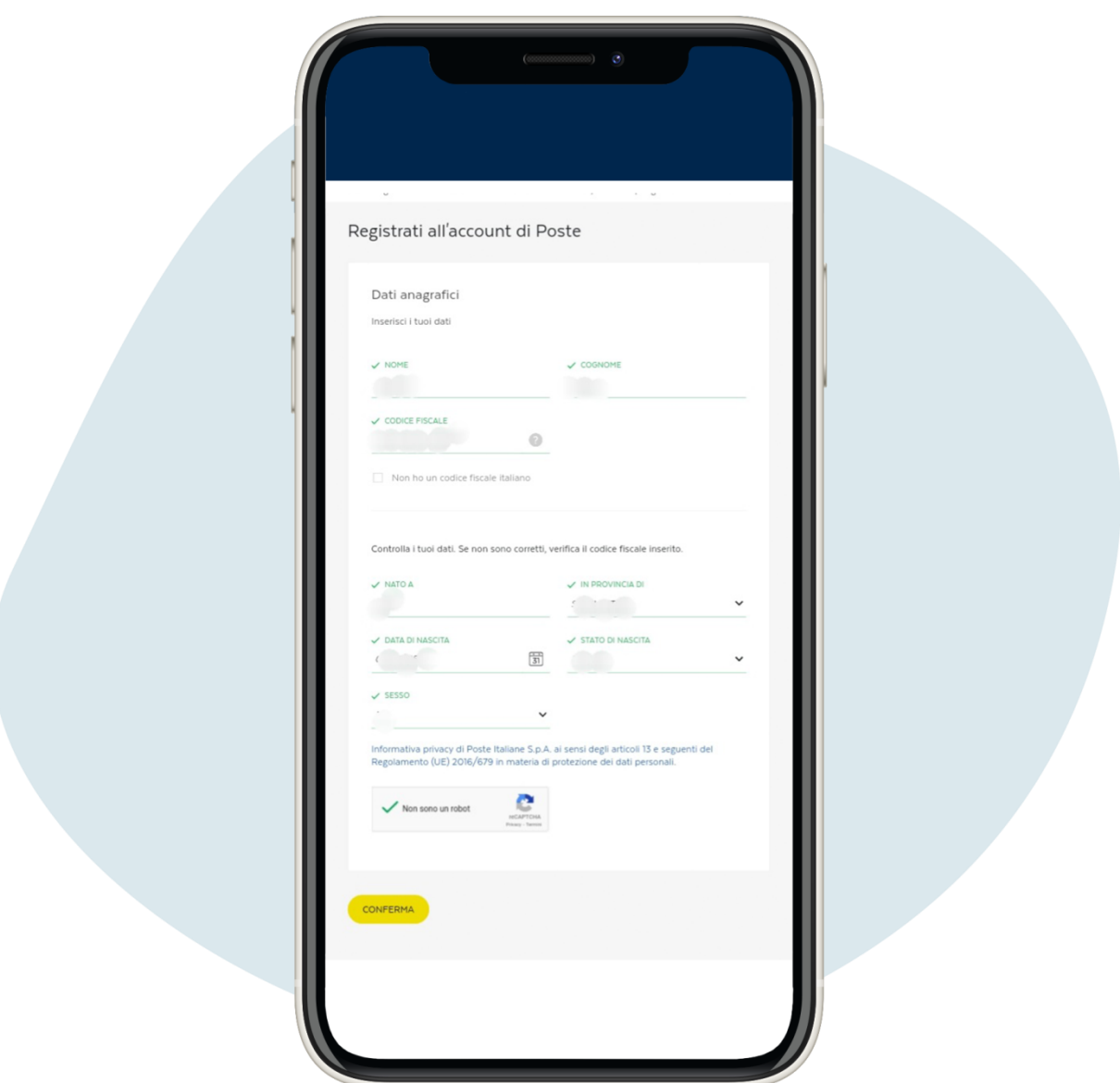

Para registrarse en la pagina web poste.it ingrese sus datos

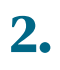

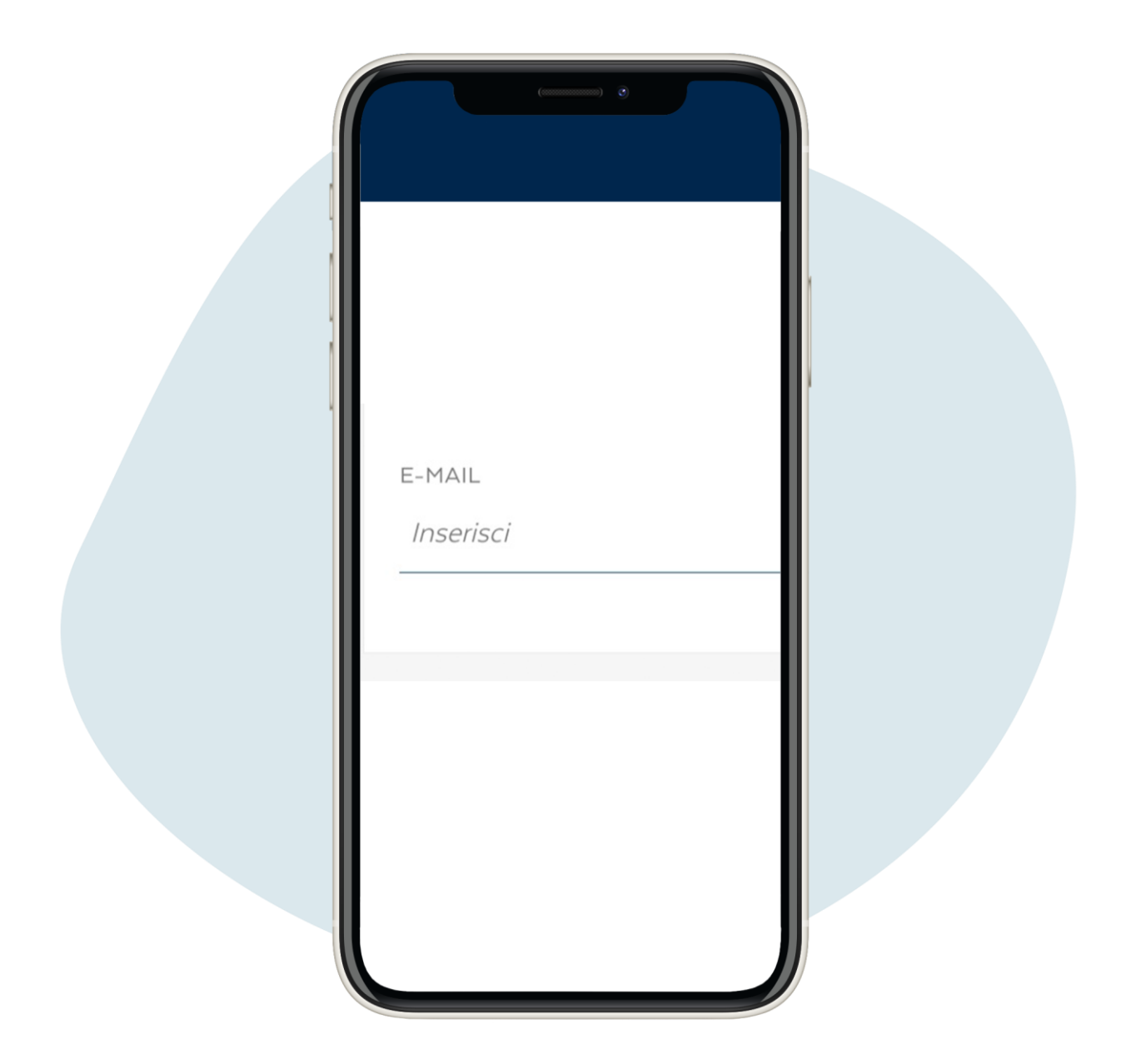

### Introduzca su dirección de correo electrónico

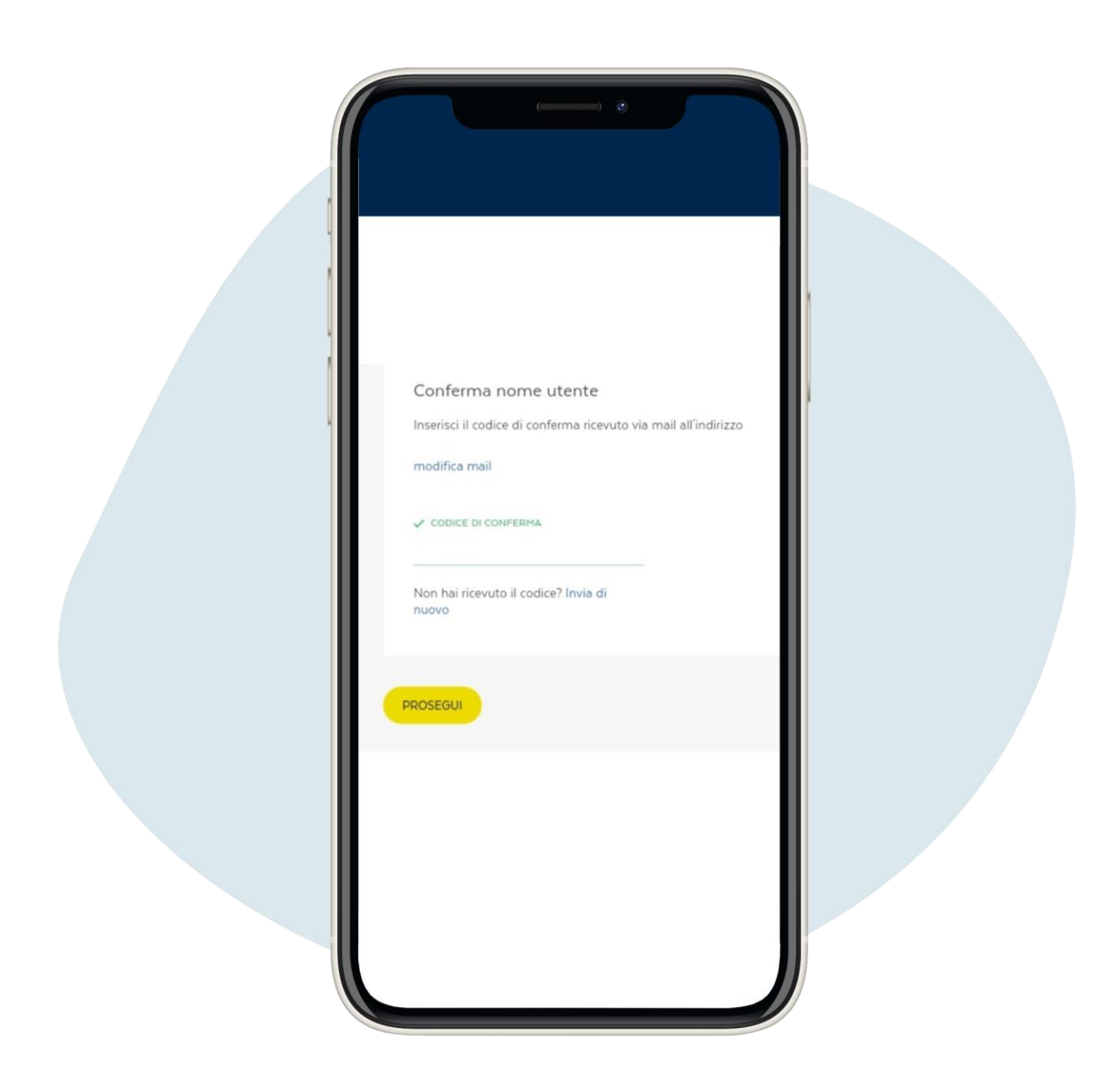

Ingrese el código de confirmación recibido por correo electrónico y haga clic en Prosegui ("Continuar")

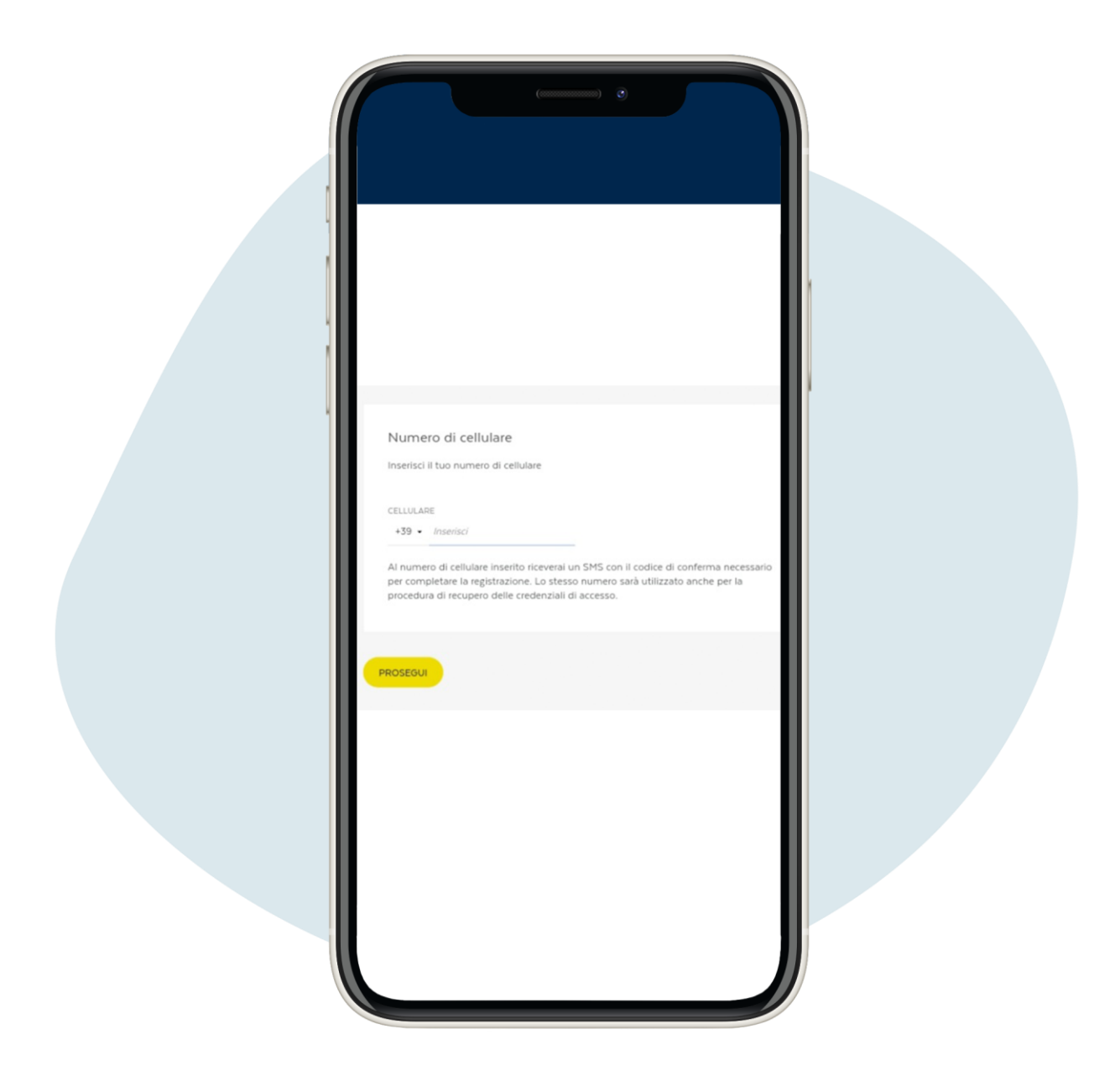

Ingrese su número de teléfono y haga clic en Prosegui ("Continuar"). Recibirás un mensaje de texto en tu teléfono con tu nombre de usuario

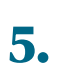

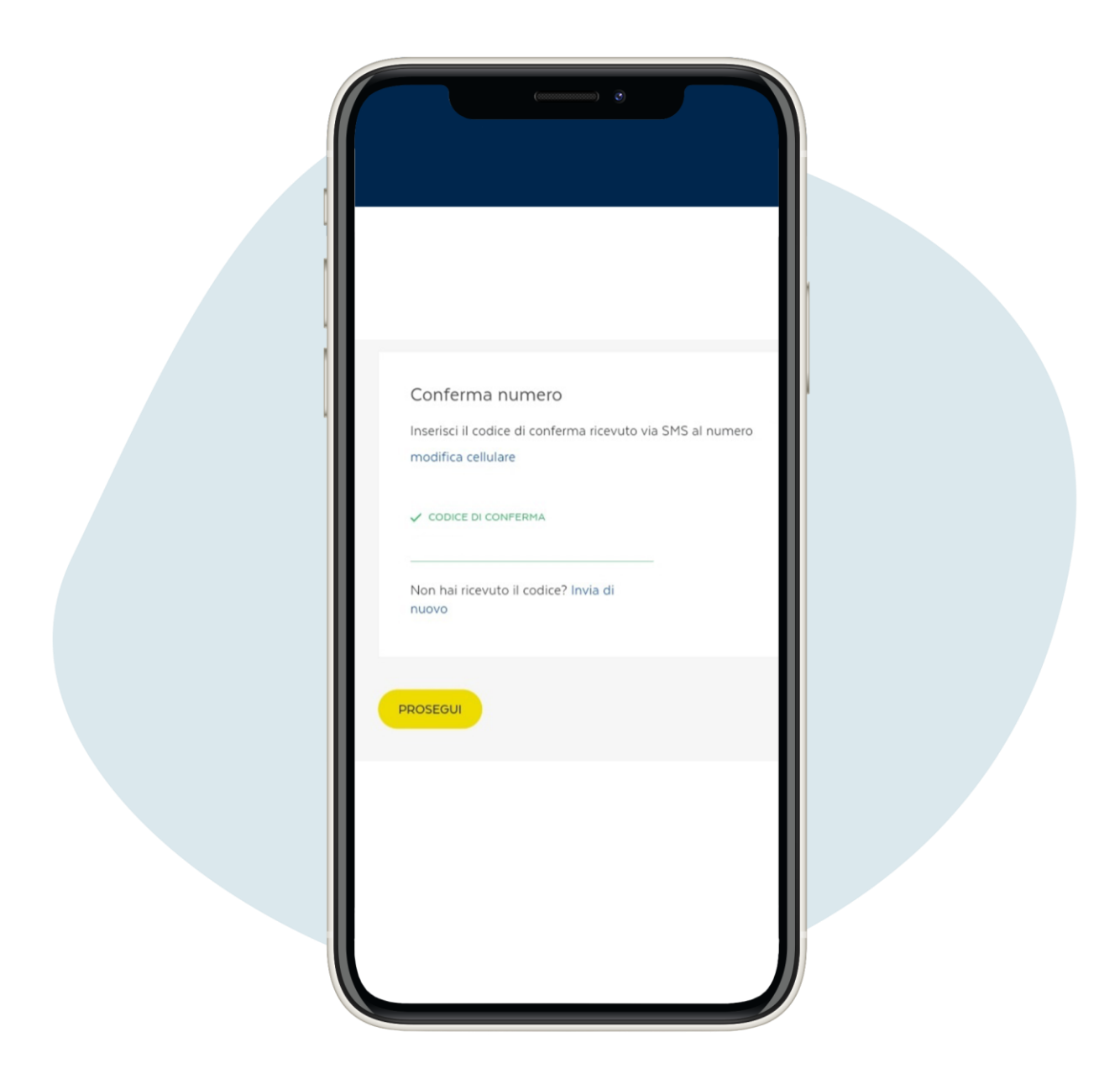

# Ingrese el código de confirmación recibido por sms y haga clic en Prosegui ("Continuar")

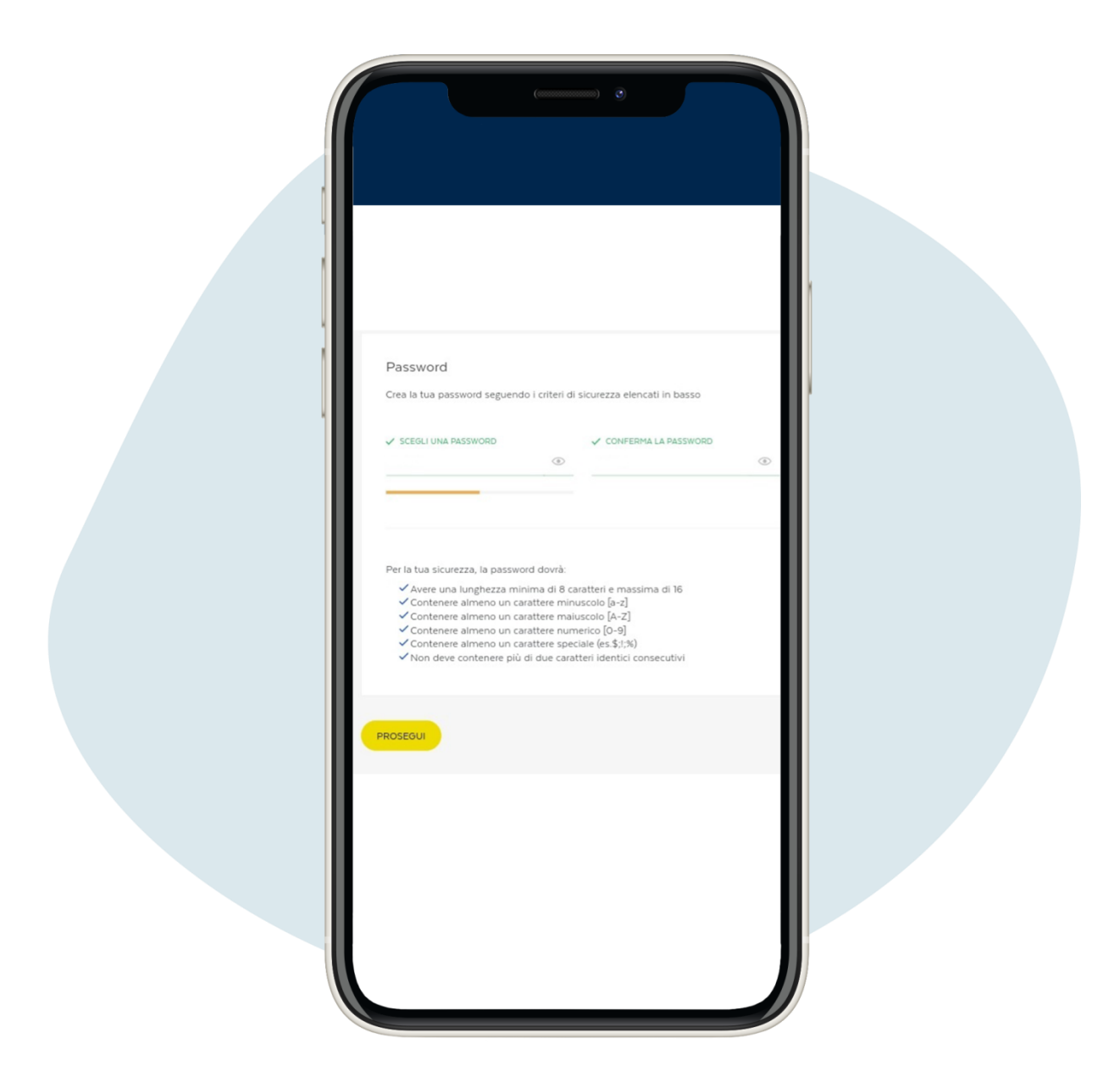

## Cree su contraseña y haga clic en Prosegui ("Continuar")

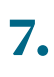

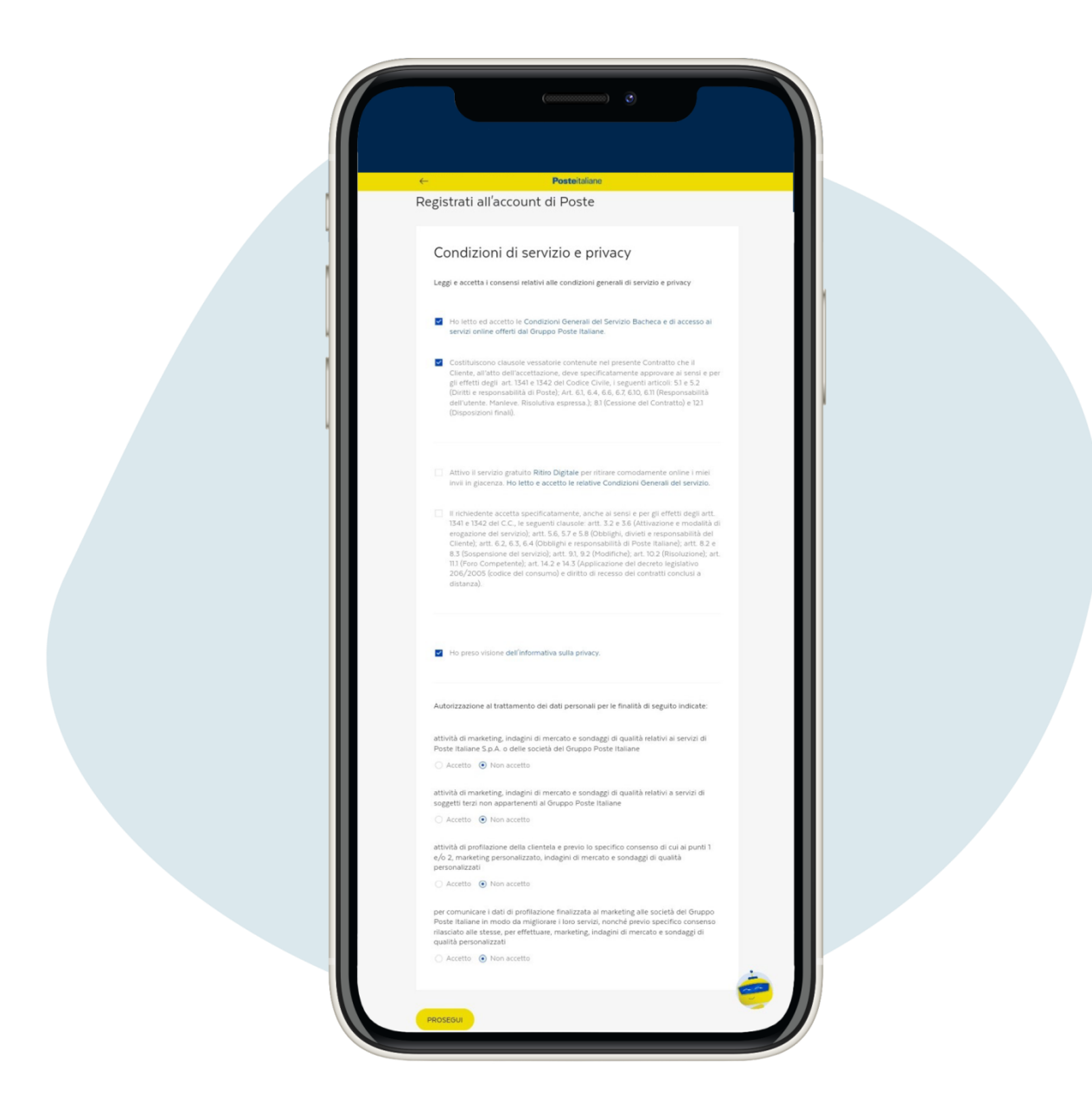

La siguiente página es la relativa a los Términos de servicio y privacidad, complétala según sus preferencias y haga clic en Prosegui ("Continuar")

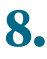

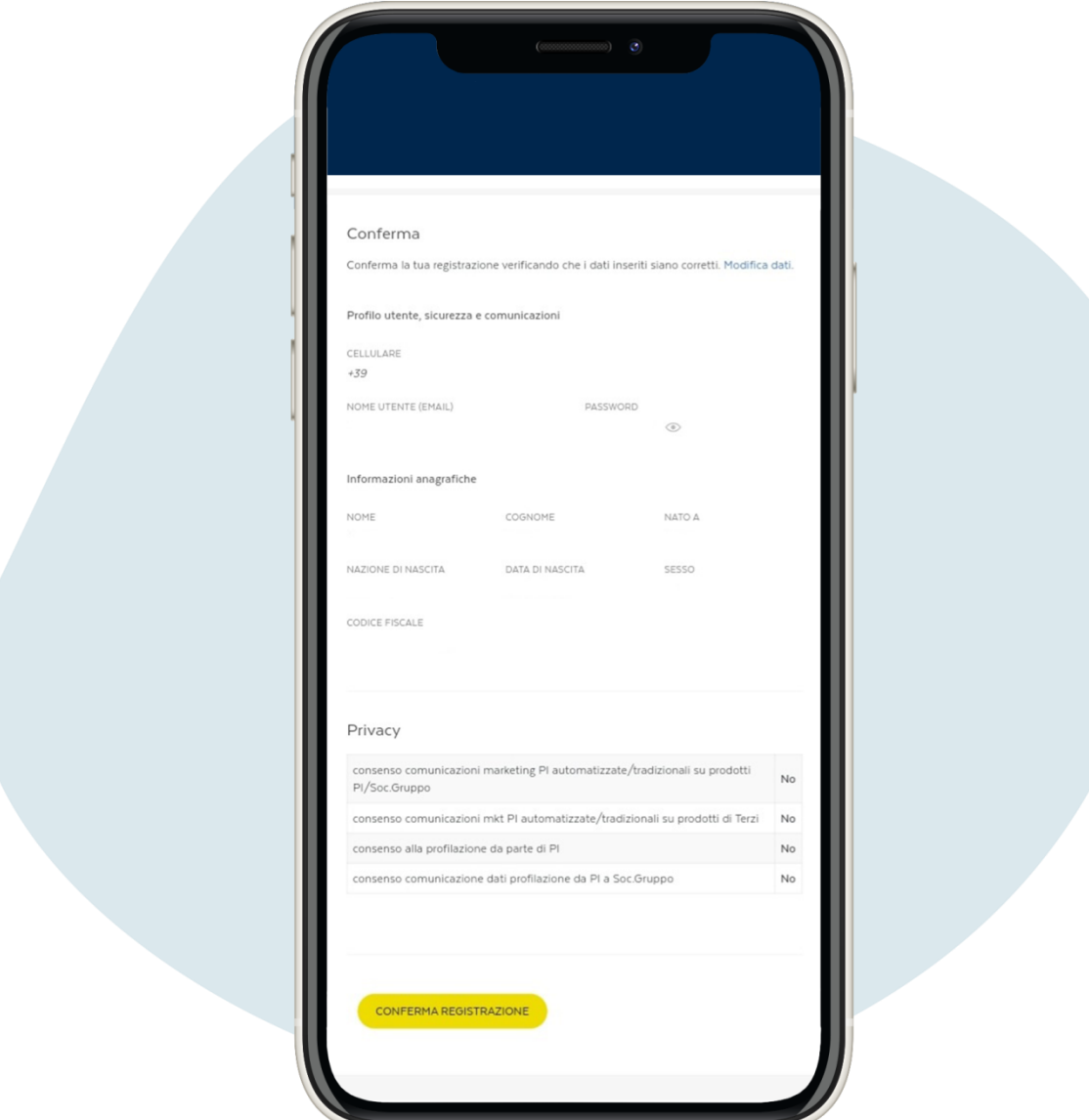

Comprobar que los datos introducidos son correctos y haga clic en Conferma registrazione ("Confirmar inscripción")

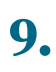

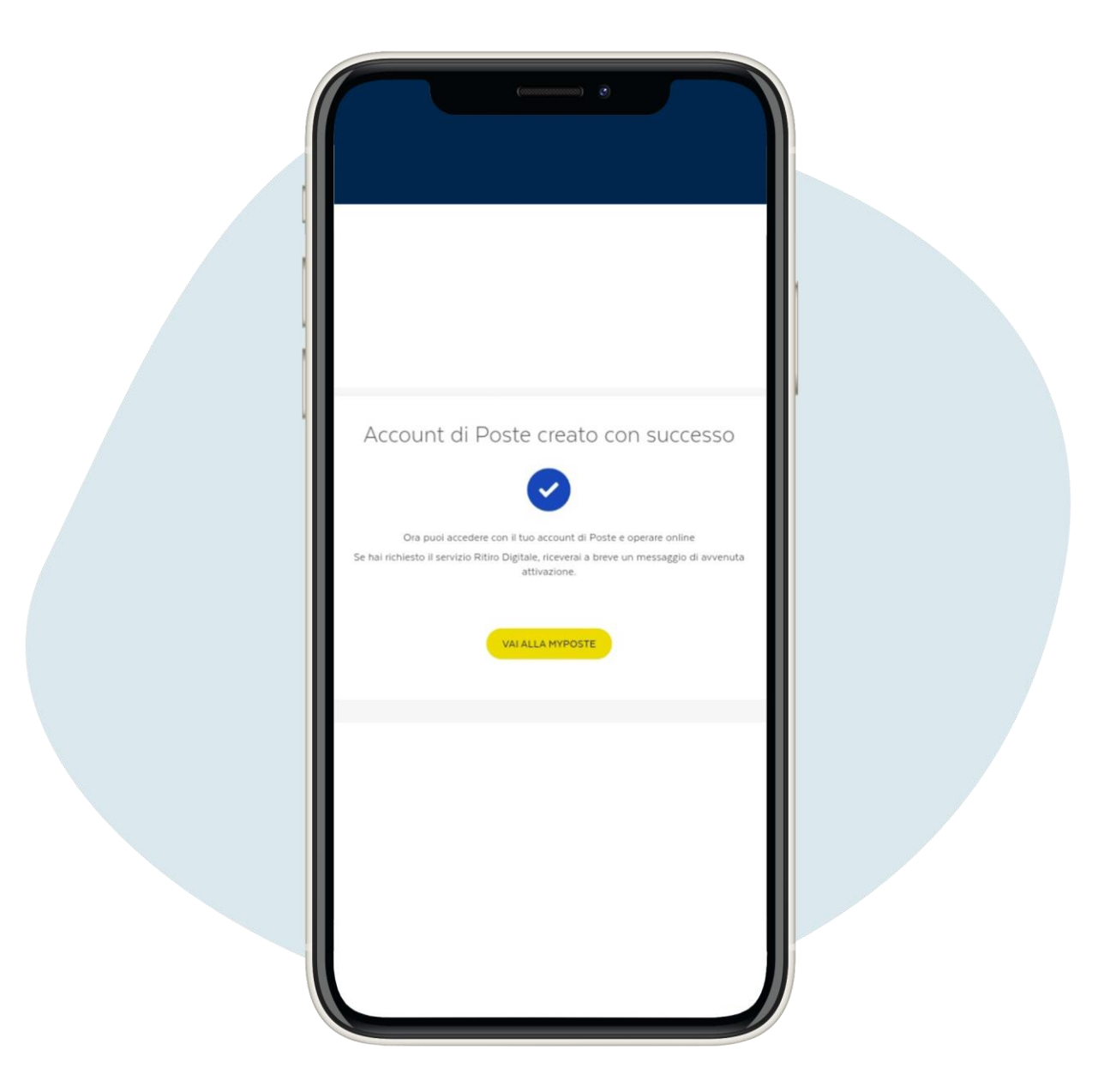

Comprobar que los datos introducidos son correctos y haga clic en Conferma registrazione ("Confirmar inscripción")

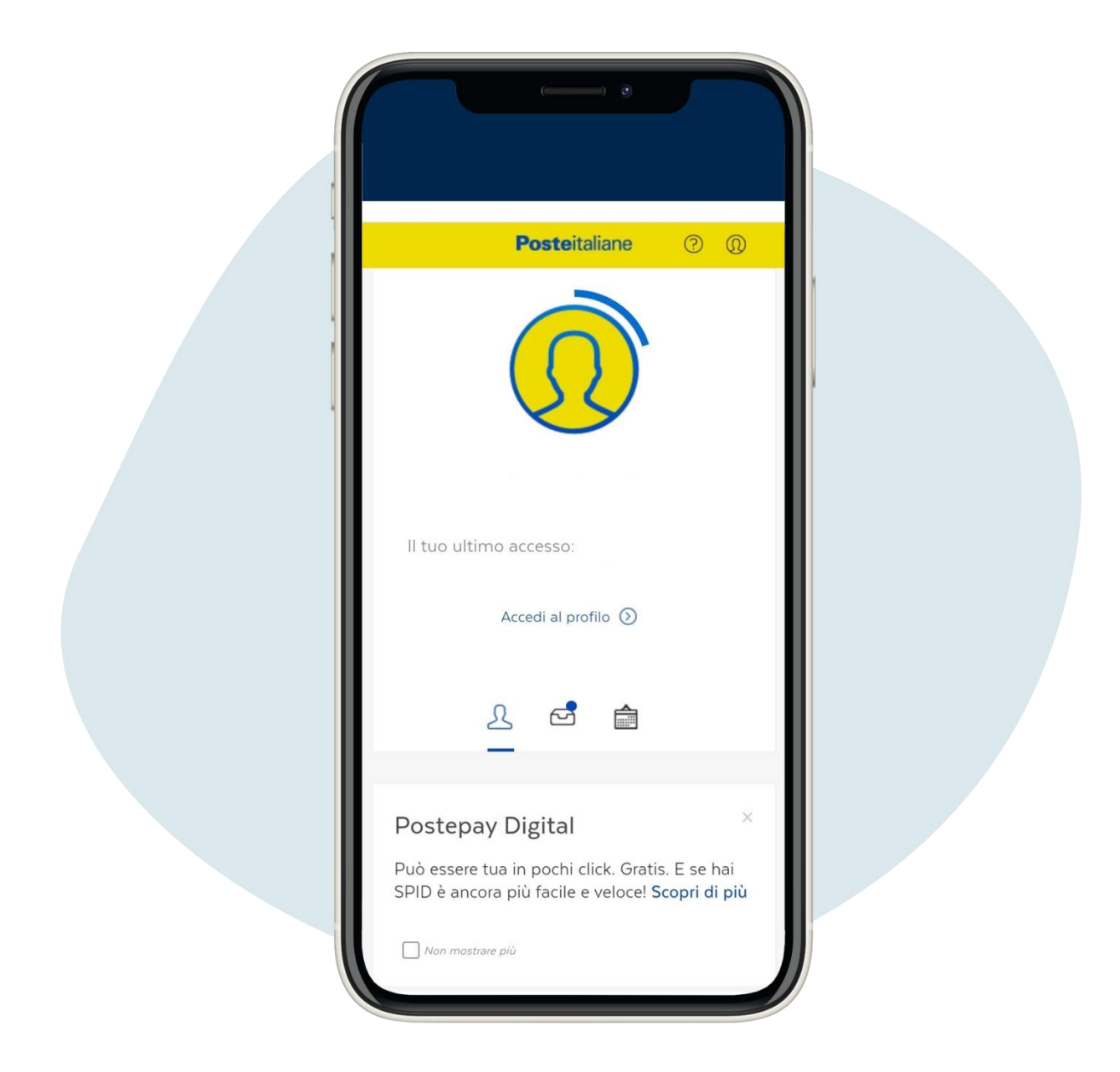

Para reservar una cita en la oficina postal acceda a su perfil, desplácese hacia abajo en la página, haga clic en Prenota ("Reservas")

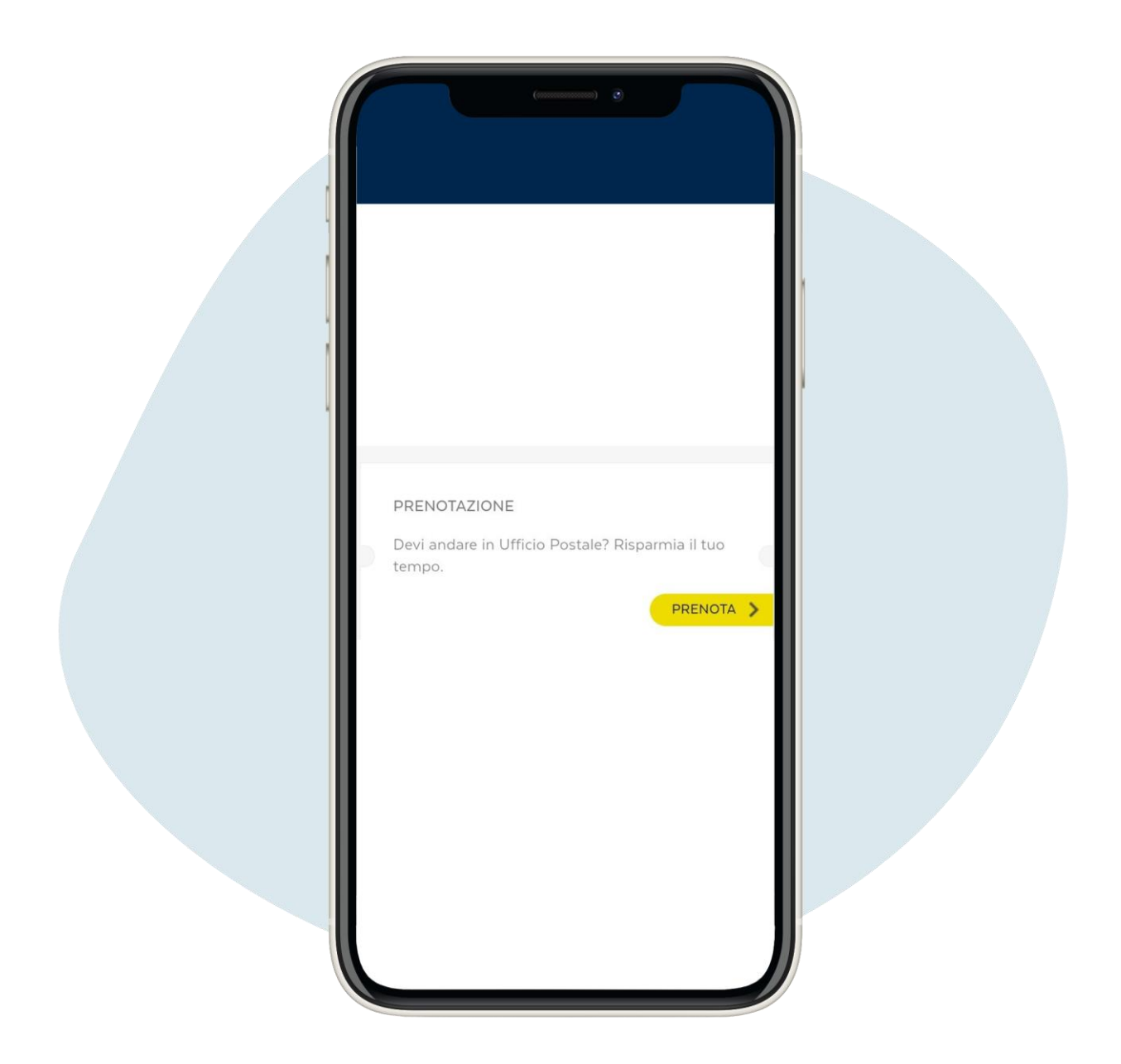

Para reservar una cita en la oficina postal acceda a su perfil, desplácese hacia abajo en la página, haga clic en Prenota ("Reservas")

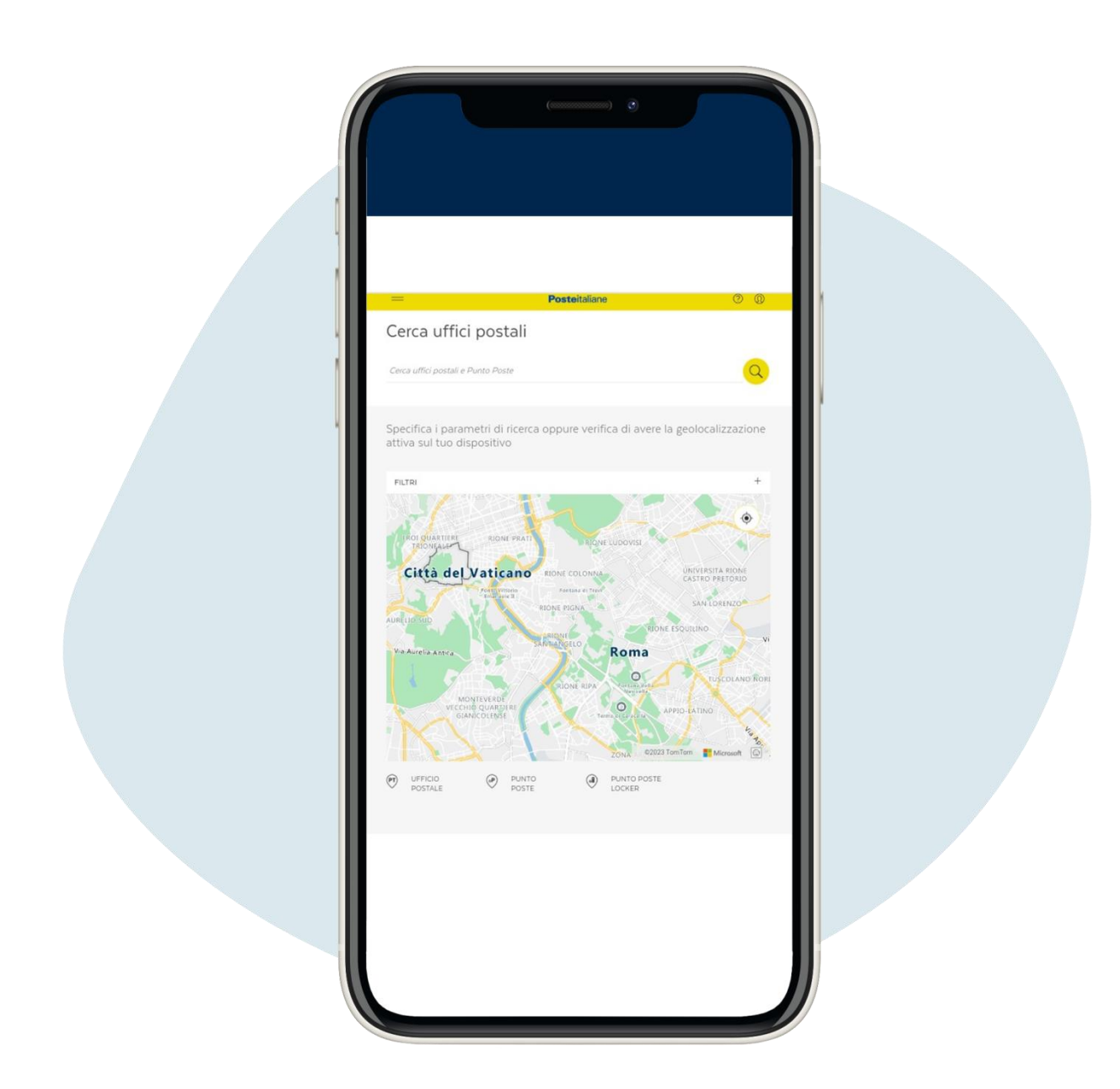

#### Introduce la ciudad en la que te encuentras

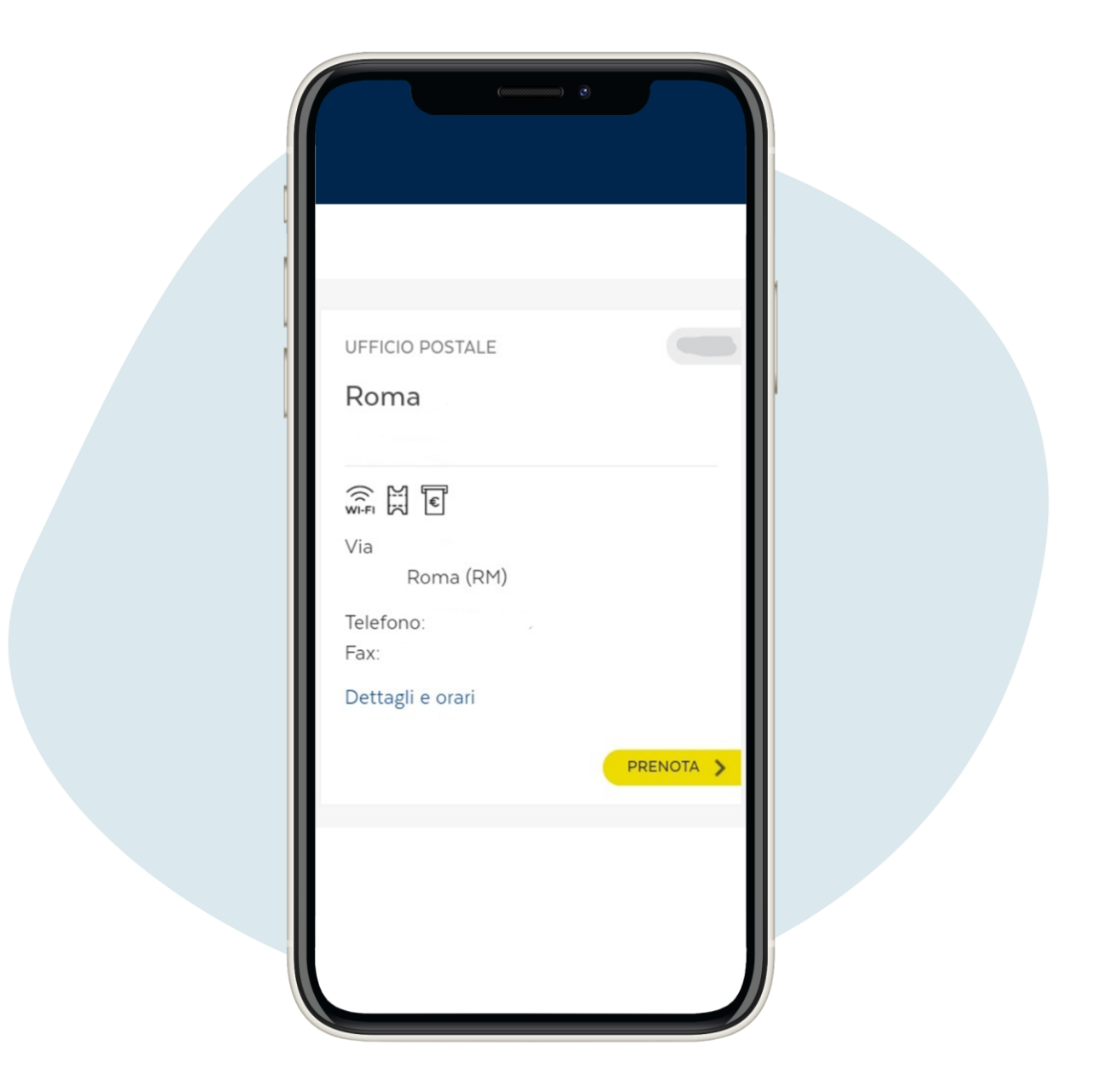

Elige la oficina postal y haz clic en Prenota ("Reservas")

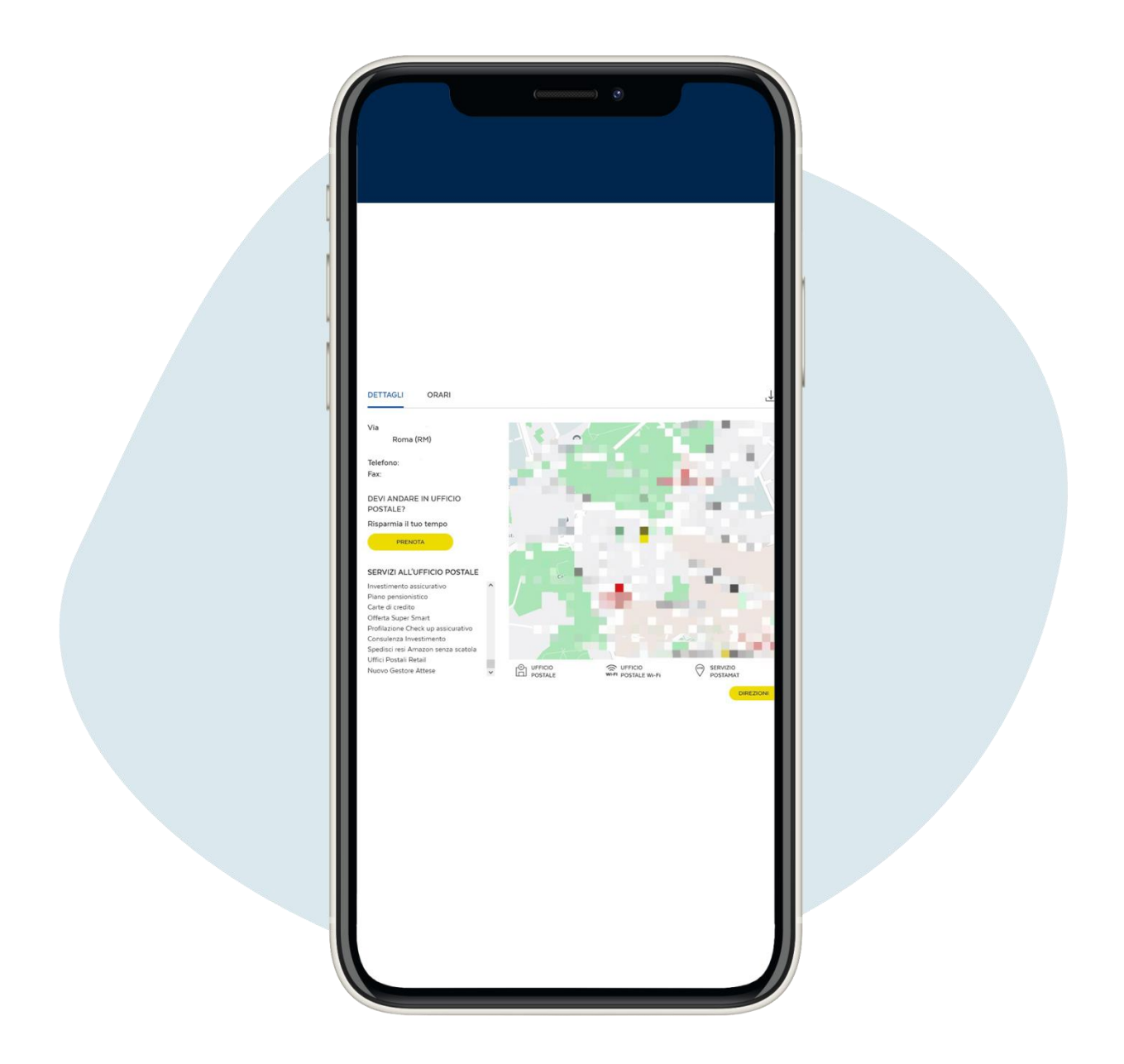

Se abrirá una página con detalles sobre la oficina de su elección, haga clic en Prenota ("Reservas")

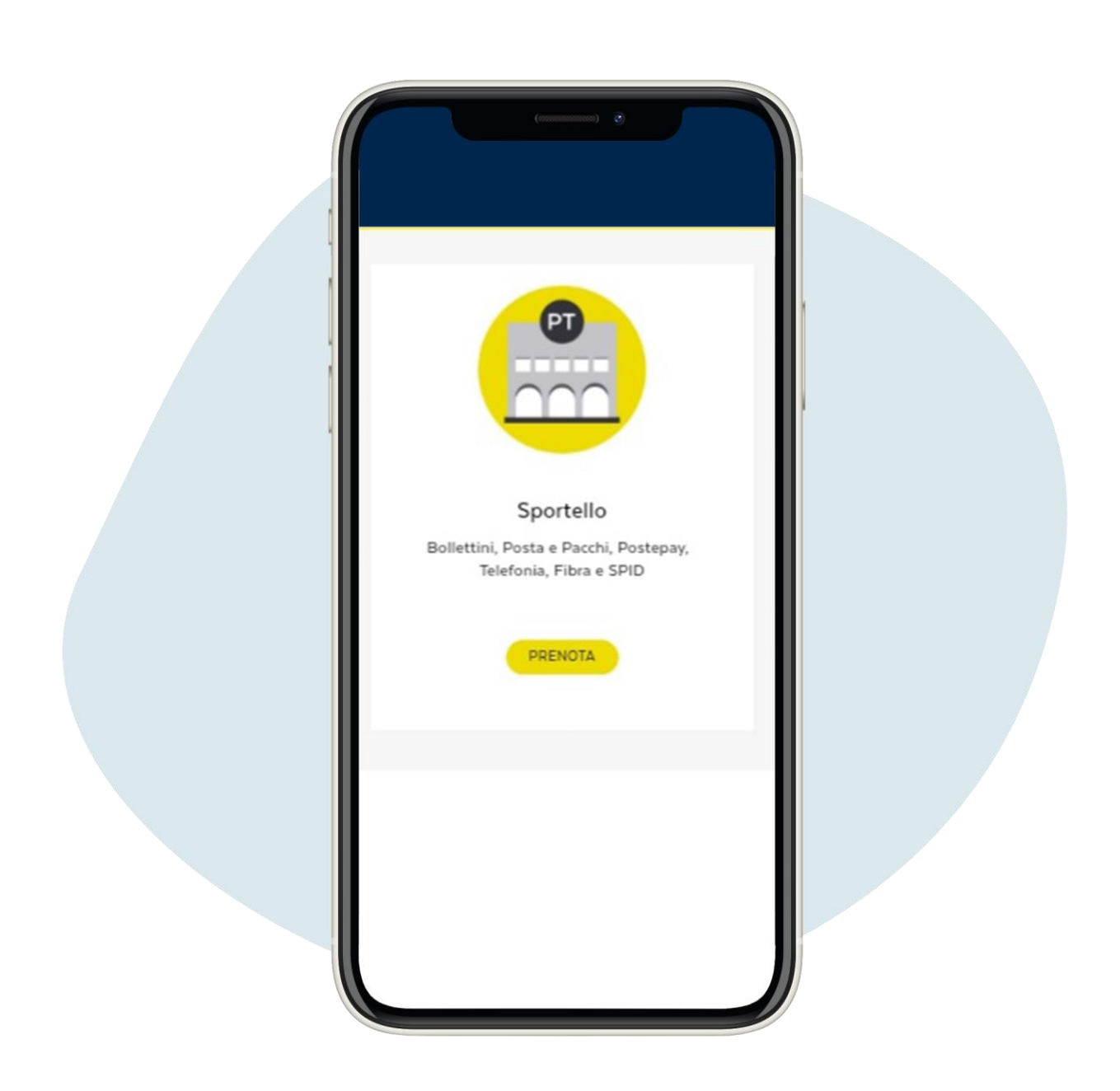

# Elige la opción Sportello ("Mostrador") y haz clic en Prenota ("Reservas")

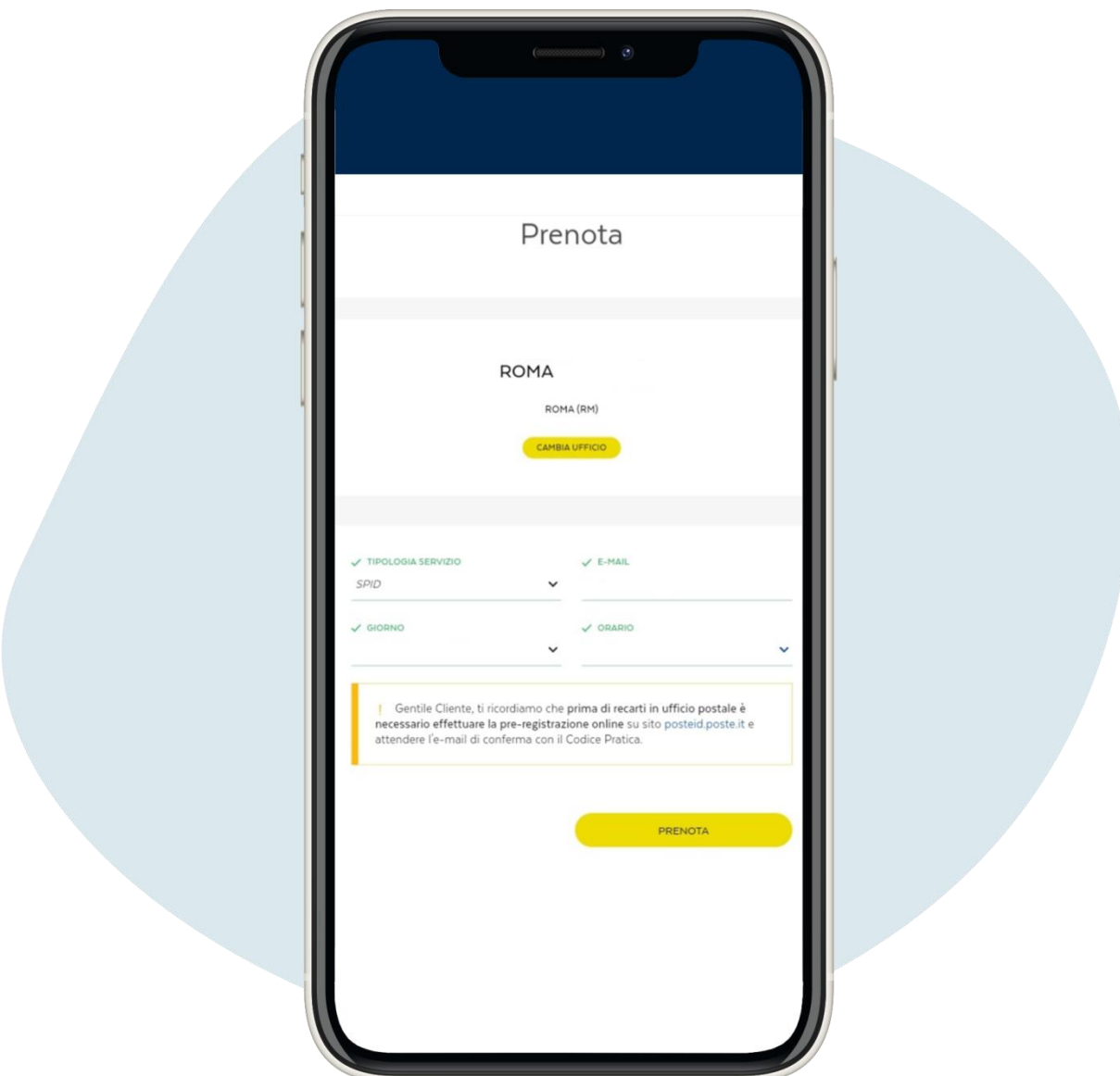

Ve al tipologia servizio y elige SPID del menú desplegable, introduce tu email, selecciona el día de la cita y la hora que prefieras y haz clic en Prenota ("Reservas")

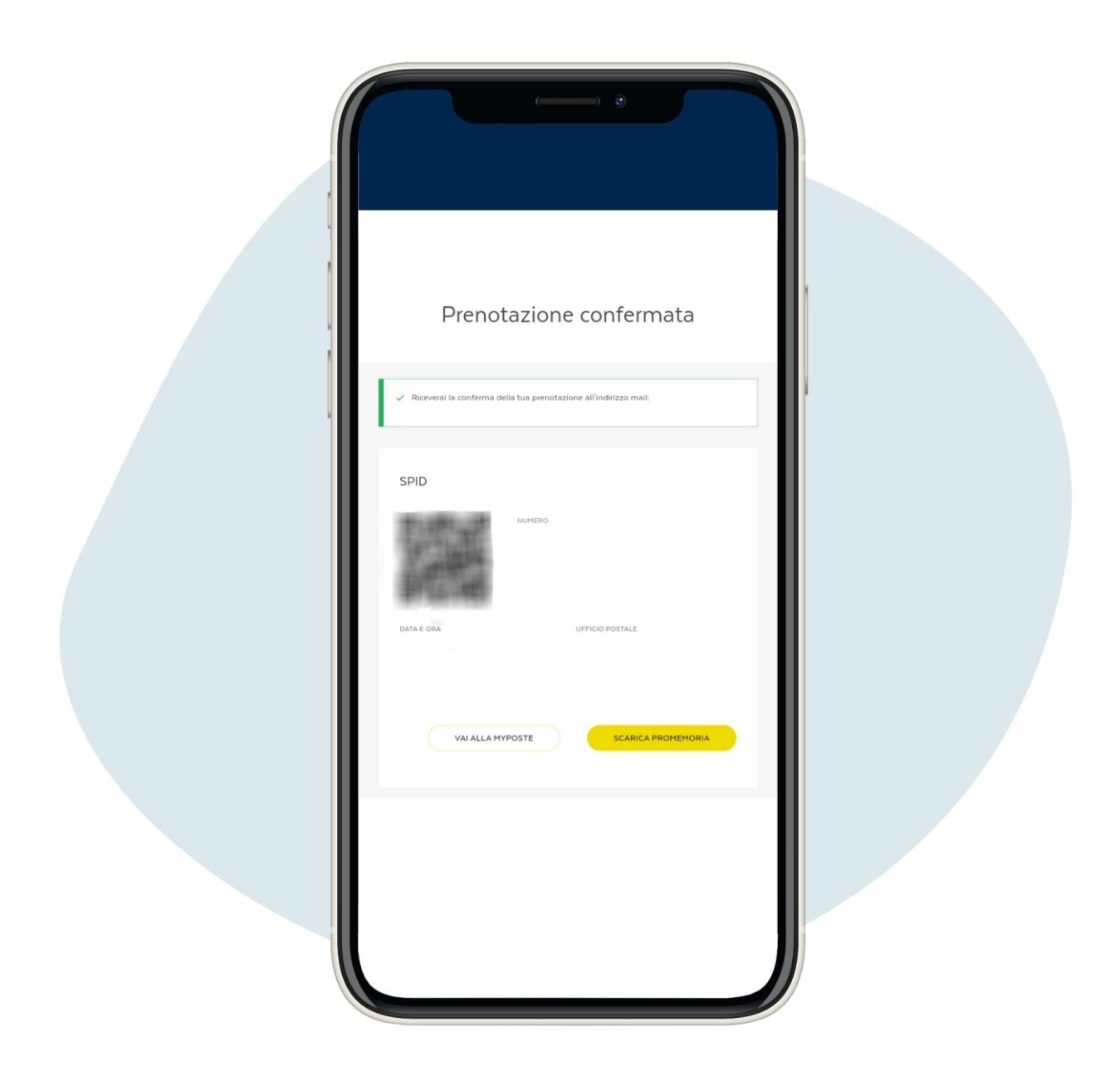

¡Has hecho tu reserva! Puede descargar el ticket de reserva con el que podrá acudir a la oficina postal para activar el SPID

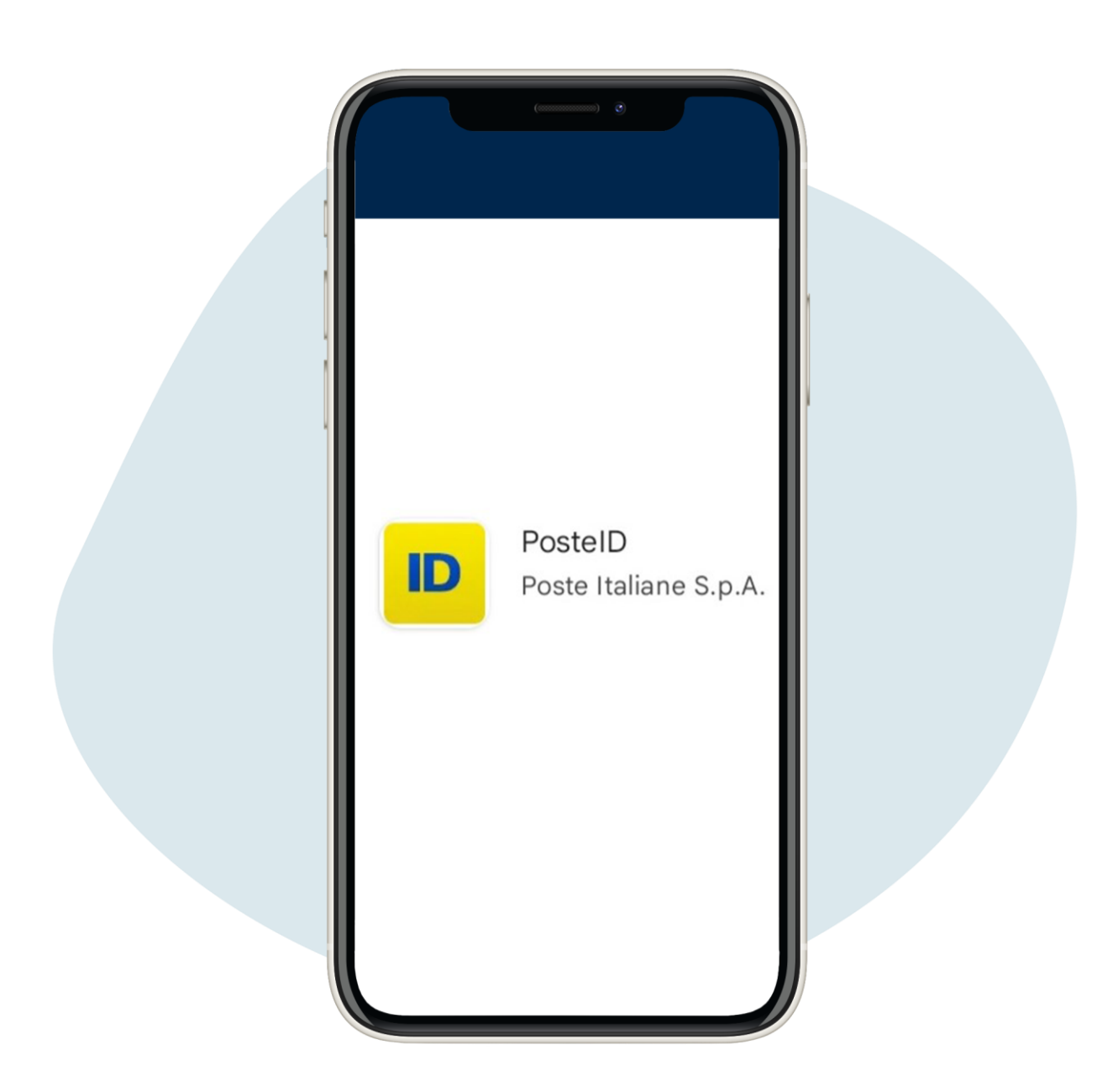

Una vez que SPID está activado, puede usarlo para iniciar sesión con sus credenciales (correo electrónico y contraseña) y un mensaje de texto enviado a su teléfono cada vez que inicie sesión o descargando la aplicación PosteID

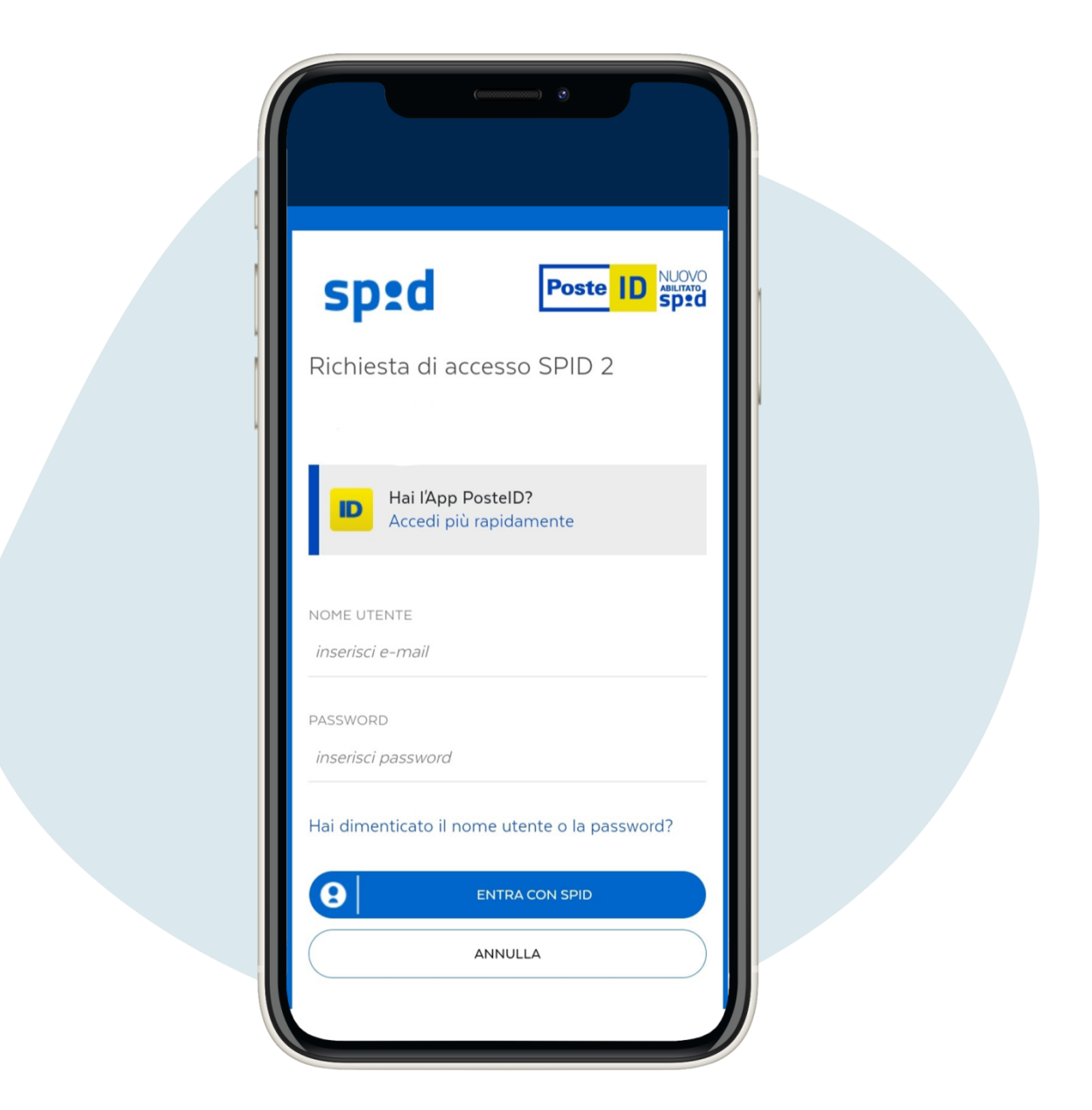

Si usa la aplicación PosteID, en el primer acceso deberá ingresar su correo electrónico y contraseña de Spid y crear un código de 6 dígitos que necesitará para acceder a la aplicación

Activación gratuita de SPID Poste Italiane

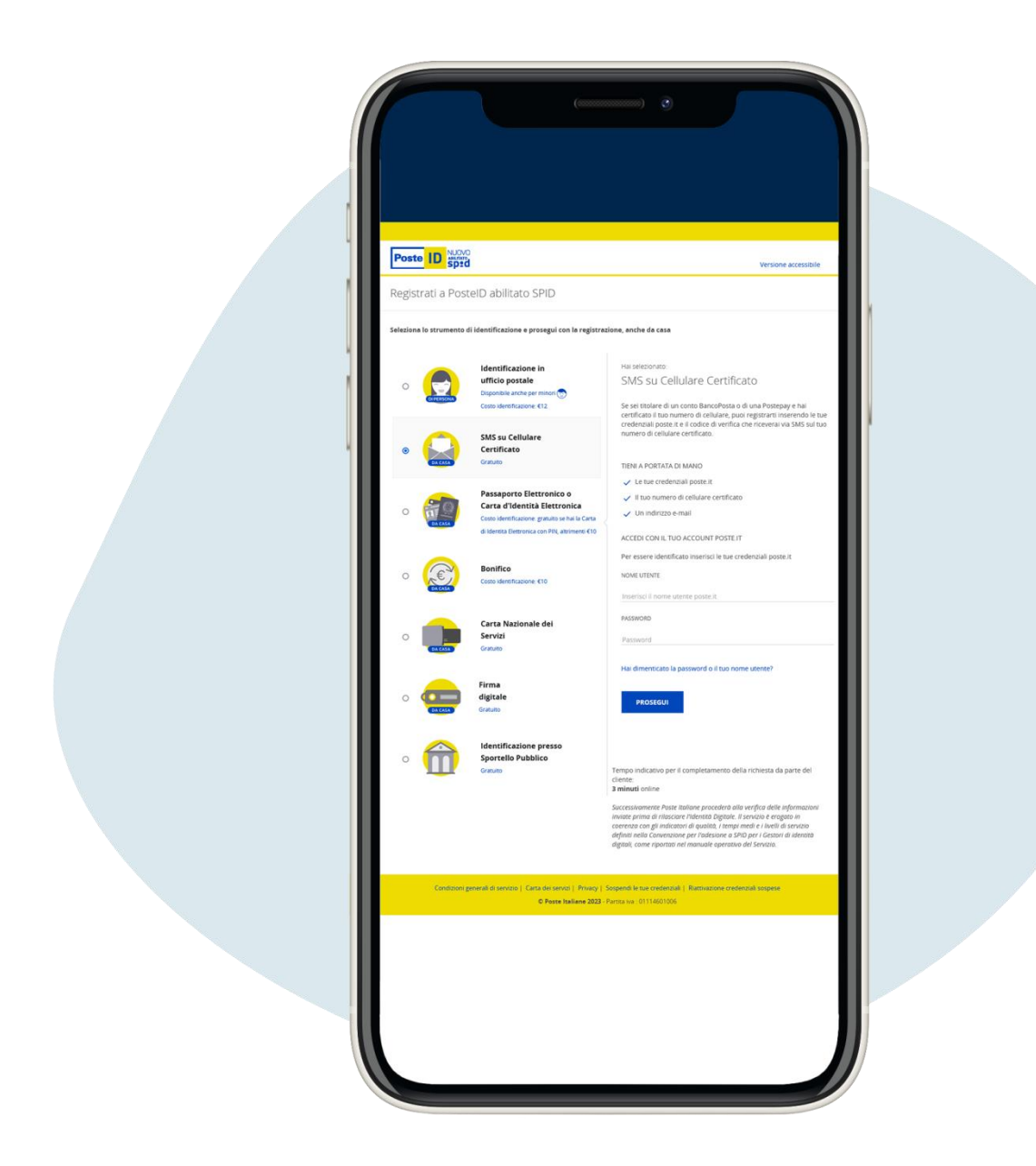

Si tienes cuenta en BancoPosta o Postepay, los trámites para obtener el SPID son más económicos y rápidos. Tendrás que seleccionar el ítem SMS su cellulare certificato ("SMS al teléfono móvil certificado")

Debes ingresar la información solicitada, como para el trámite con reconocimiento presencial. Una vez que haya completado el registro en línea, deberá crear su contraseña de spid y esperar el correo electrónico de activación, sin tener que ir a la oficina de correos.

Para este trámite necesitarás tener un número certificado, es decir, el número que le diste a Poste para activar tu cuenta de BancoPosta o Postepay y tus credenciales de poste.it (usuario y contraseña).

Si no recuerda sus credenciales, puede realizar el procedimiento de recuperación en el sitio web poste.it [https://securelogin.poste.it/jod-fcc/fcc](https://securelogin.poste.it/jod-fcc/fcc-authentication.html)[authentication.html](https://securelogin.poste.it/jod-fcc/fcc-authentication.html)

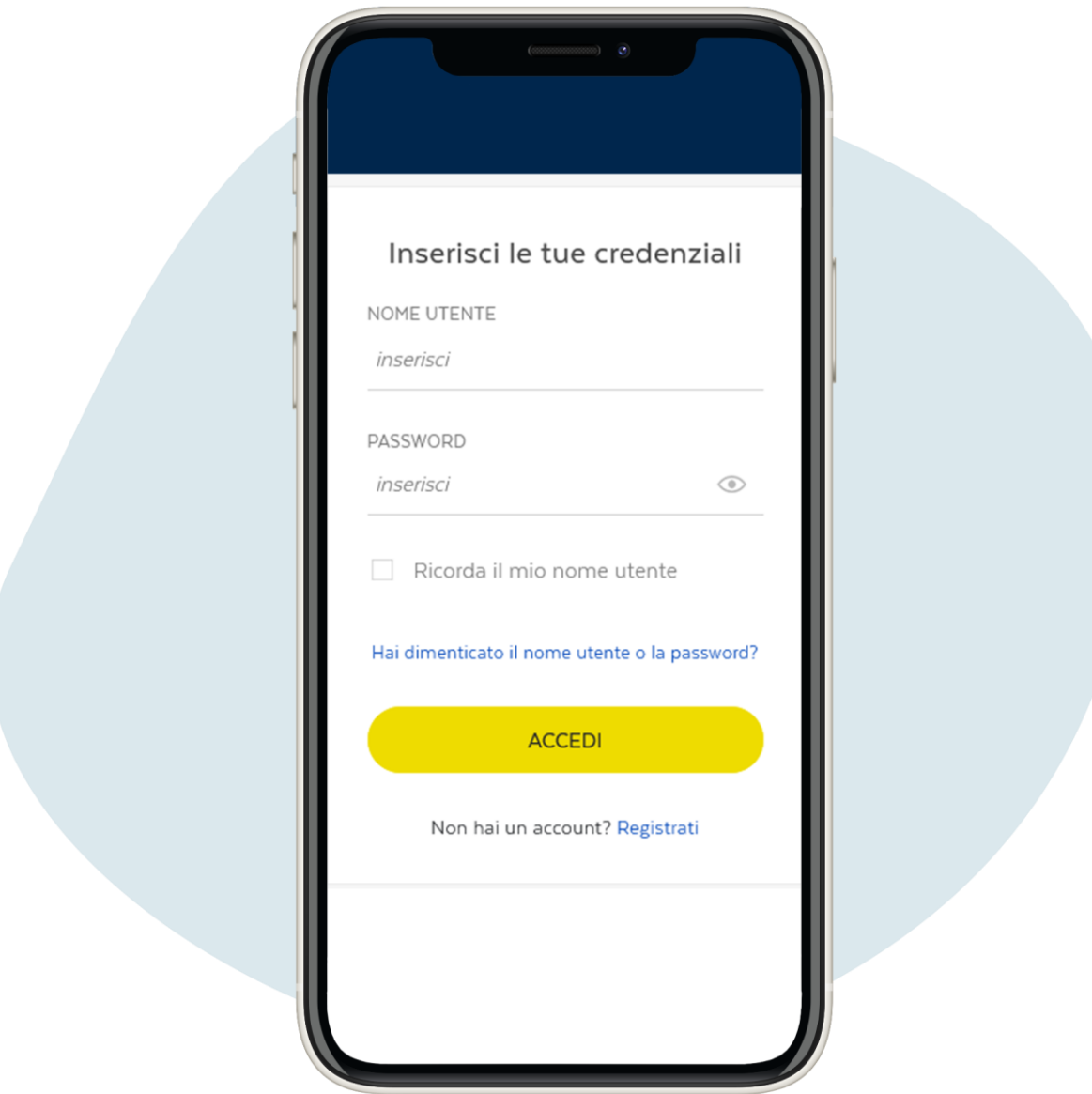

# Haz clic en Hai dimenticato il nome utente o la password? ("¿Ha olvidado su nombre de usuario o contraseña?")

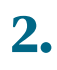

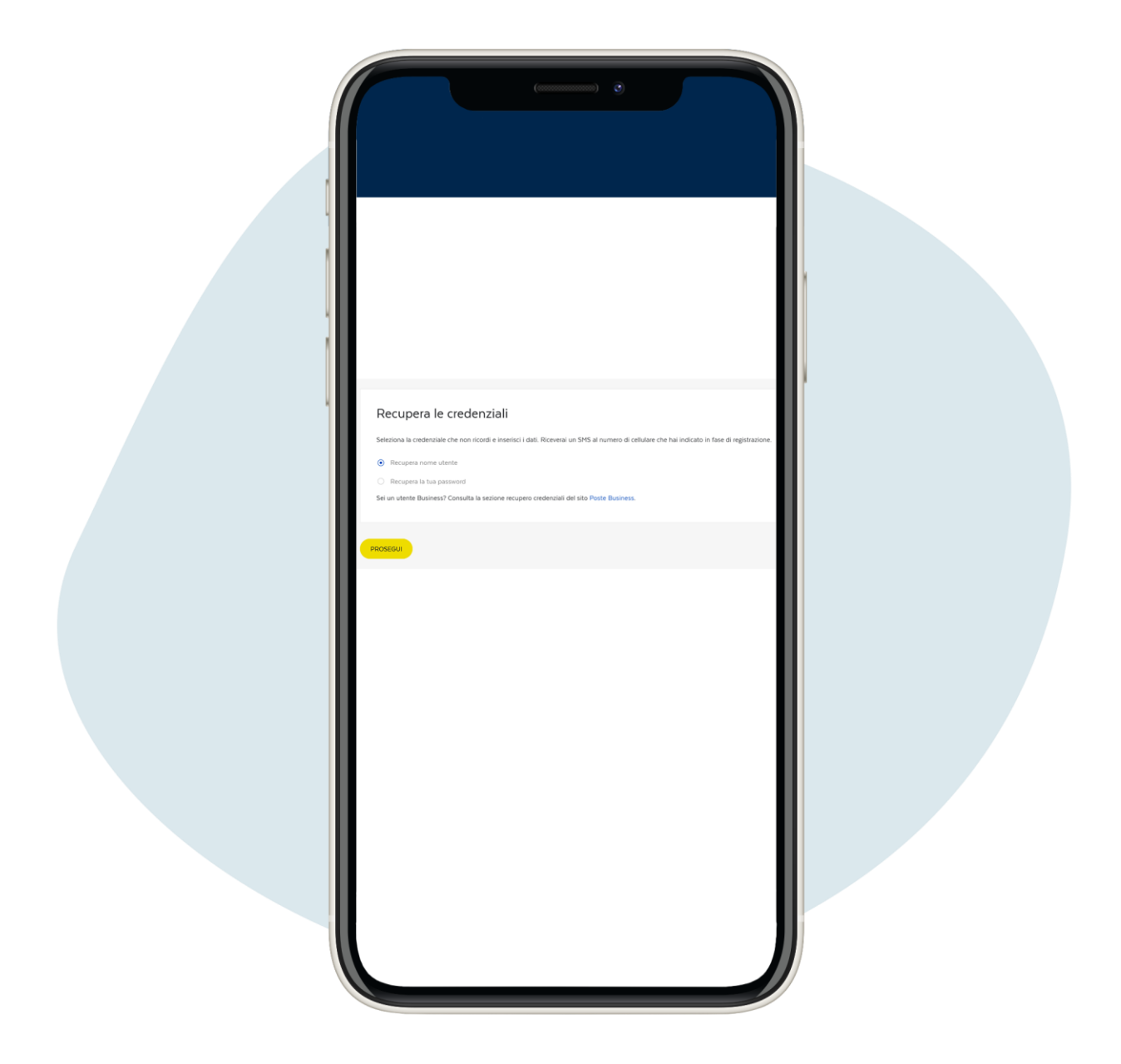

Si necesita recuperar su nombre de usuario, haga clic en Recupera nome utente ("Recuperar nombre de usuario") y haga clic en Prosegui ("Continuar")

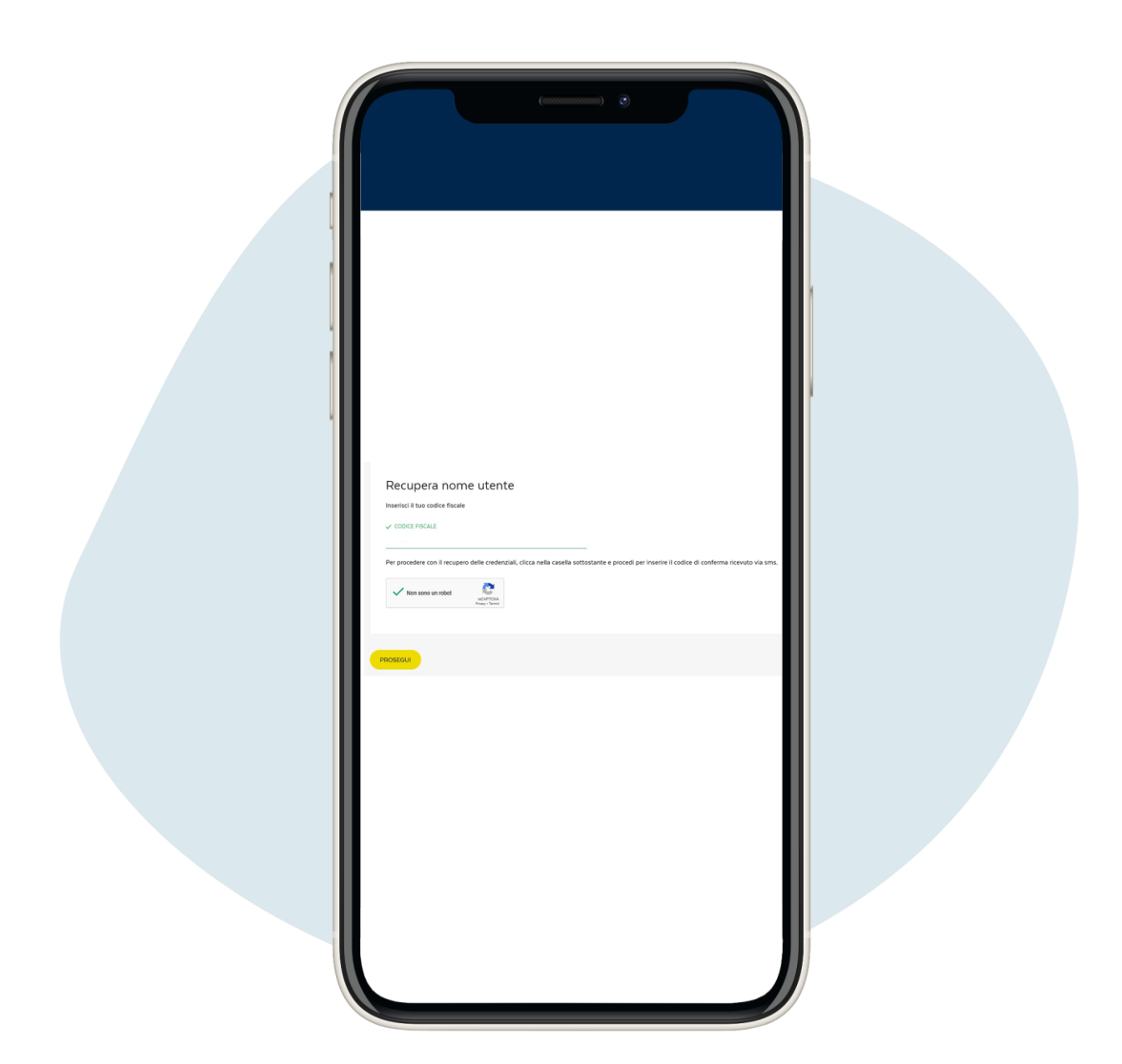

# Ingrese su codice fiscale, luego haga clic en Prosegui ("Continuar")

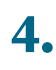

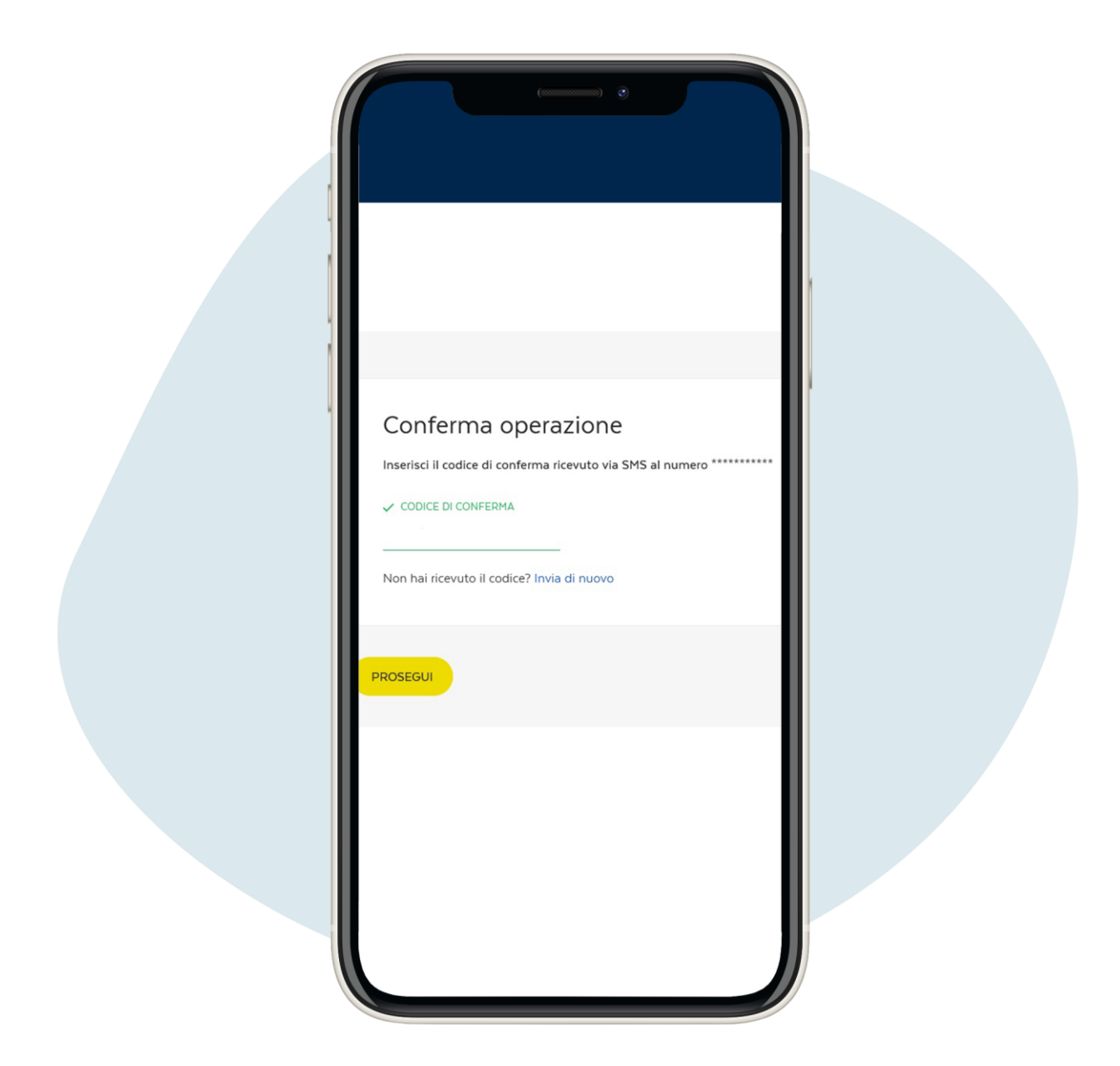

Recibirá un mensaje de texto en su teléfono con un código de confirmación para ingresar, luego haga clic en Prosegui ("Continuar"). Después de ingresar el código, recibirá un mensaje de texto en su teléfono con su nombre de usuario

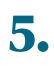

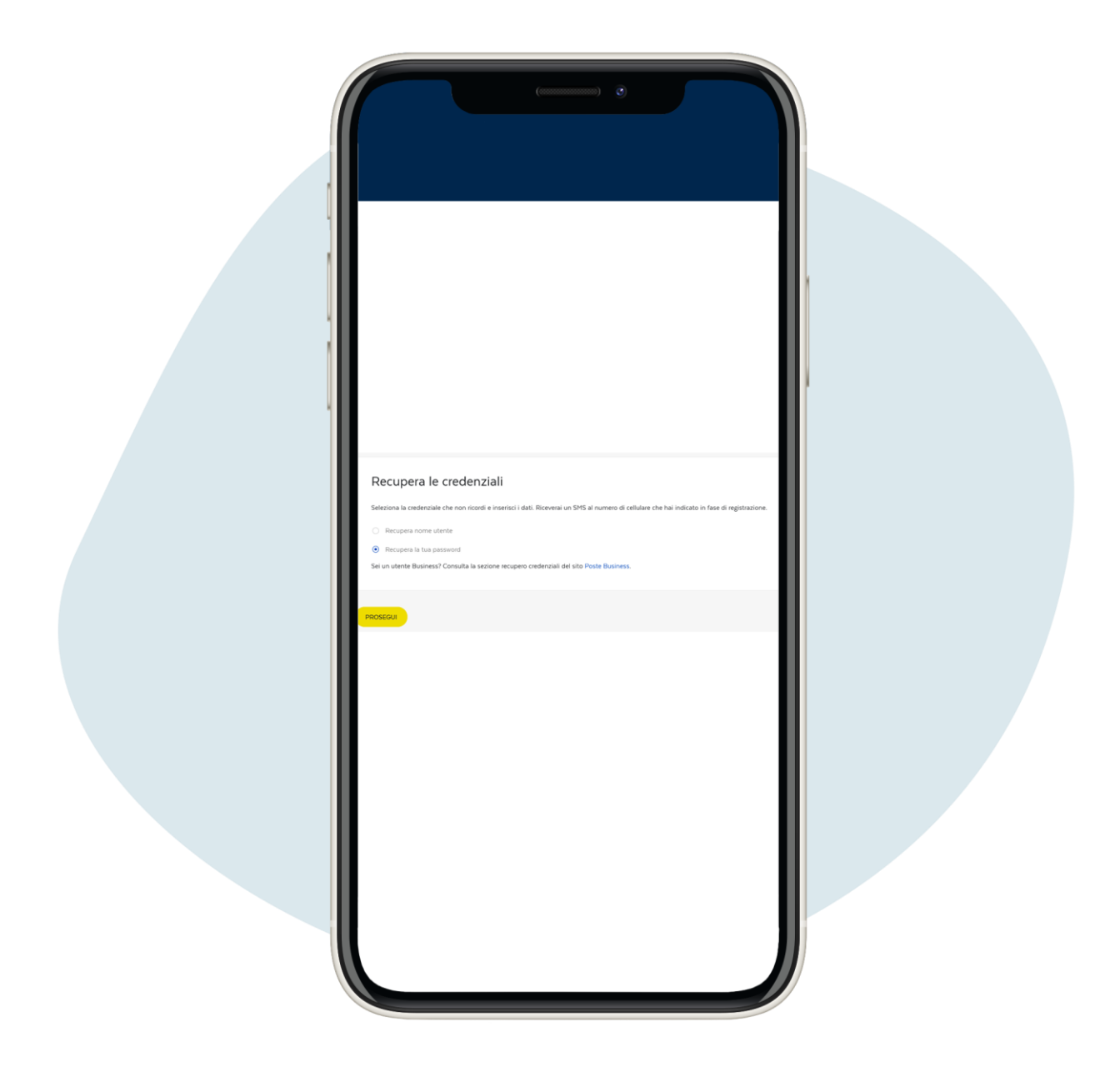

Si necesita recuperar su contraseña haga clic en Recupera la tua password ("Recuperar su contraseña")

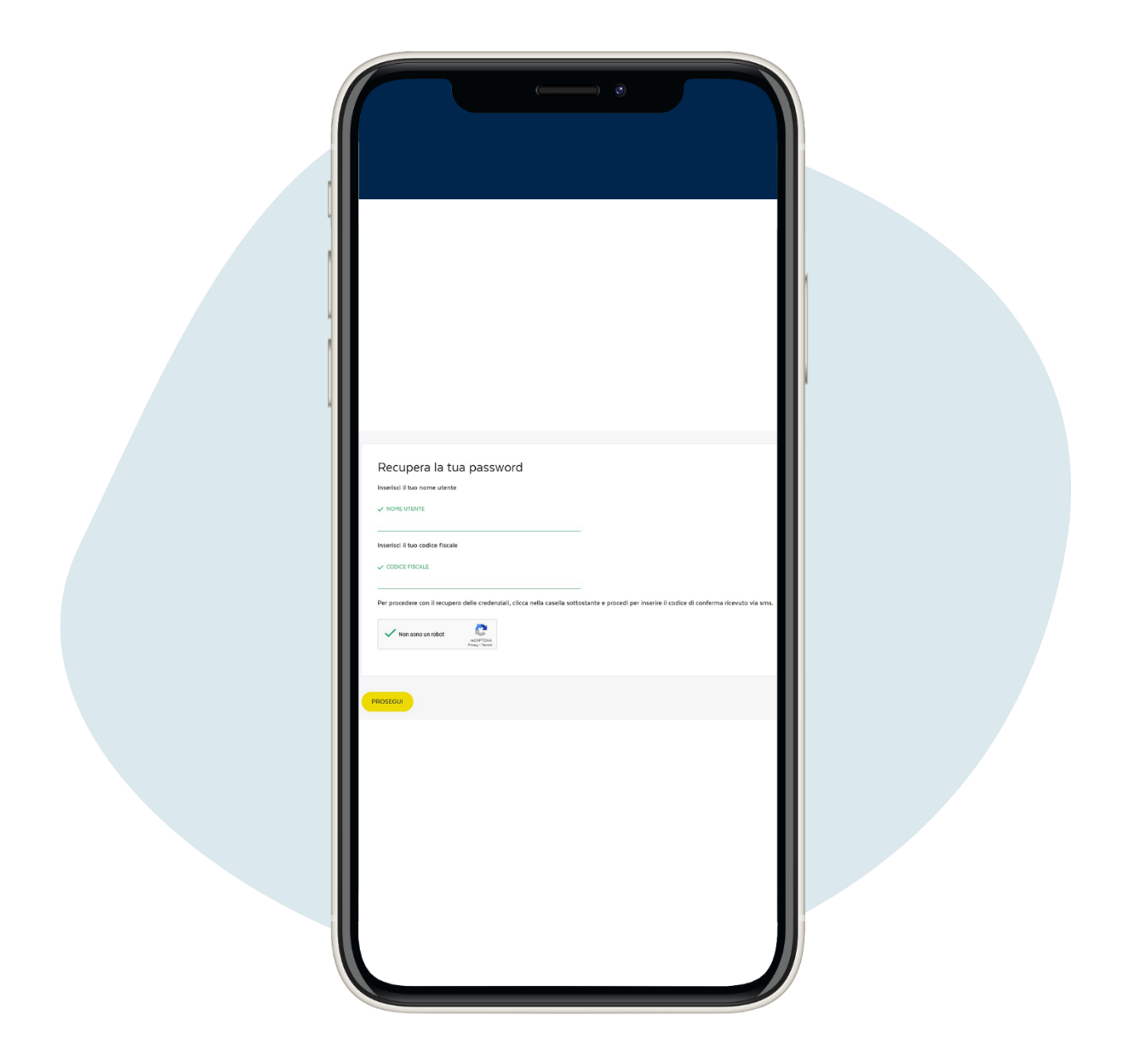

Ingrese su nombre de usuario y código fiscal. Recibirá un mensaje de texto con la contraseña temporal, para cambiarla después de la primera vez que la use